# **Nokia 6230i user guide**

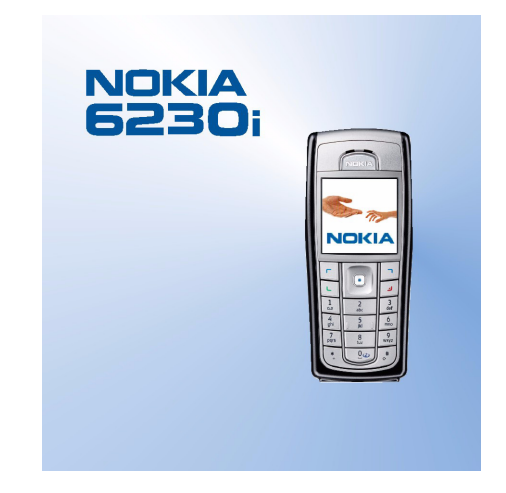

**9236580Issue 2**

#### DECLARATION OF CONFORMITY

 We, NOKIA CORPORATION declare under our sole responsibility that the product RM-72 is in conformity with the provisions of the following Council Directive: 1999/5/EC. A copy of the Declaration of Conformity can be found from http://www.nokia.com/phones/declaration\_of\_conformity/.

# $C<sub>168</sub>$

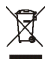

The crossed-out wheeled bin means that within the European Union the product must be taken to separate collection at the product end-of-life. This applies to your device but also to any enhancements marked with this symbol. Do not dispose of these products as unsorted municipal waste.

Copyright © 2005 Nokia. All rights reserved.

Reproduction, transfer, distribution or storage of part or all of the contents in this document in any form without the prior written permission of Nokia is prohibited.

Nokia, Nokia Connecting People, Xpress-on and Pop-Port are trademarks or registered trademarks of Nokia Corporation. Other product and company names mentioned herein may be trademarks or tradenames of their respective owners.

Nokia tune is a sound mark of Nokia Corporation.

Bluetooth is a registered trademark of Bluetooth SIG, Inc.

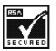

Includes RSA BSAFE cryptographic or security protocol software from RSA Security.

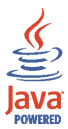

Java is a trademark of Sun Microsystems, Inc.

This product is licensed under the MPEG-4 Visual Patent Portfolio License (i) for personal and noncommercial use in connection with information which has been encoded in compliance with the MPEG-4 Visual Standard by a consumer engaged in a personal and non-commercial activity and (ii) for use in connection with MPEG-4 video provided by a licensed video provider. No license is granted or shall be implied for any other use. Additional information including that relating to promotional, internal and commercial uses may be obtained from MPEG LA, LLC. See <http://www.mpegla.com>.

Nokia operates a policy of continuous development. Nokia reserves the right to make changes and improvements to any of the products described in this document without prior notice.

Under no circumstances shall Nokia be responsible for any loss of data or income or any special, incidental, consequential or indirect damages howsoever caused.

The contents of this document are provided "as is". Except as required by applicable law, no warranties of any kind, either express or implied, including, but not limited to, the implied warranties of merchantability and fitness for a particular purpose, are made in relation to the accuracy, reliability or contents of this document. Nokia reserves the right to revise this document or withdraw it at any time without prior notice.

The availability of particular products may vary by region. Please check with the Nokia dealer nearest to you.

#### Export Controls

This device may contain commodities, technology or software subject to export laws and regulations from the US and other countries. Diversion contrary to law is prohibited.

9236580 / Issue 2

# **Contents**

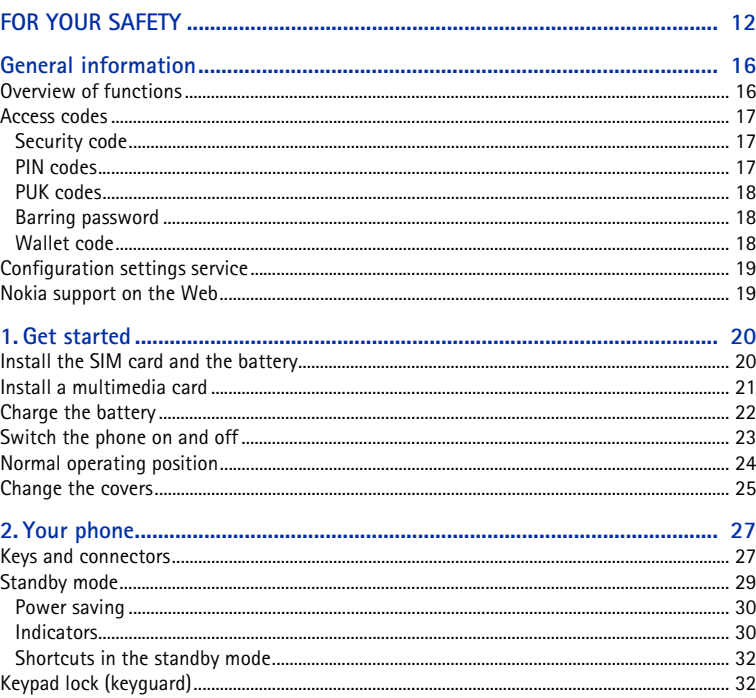

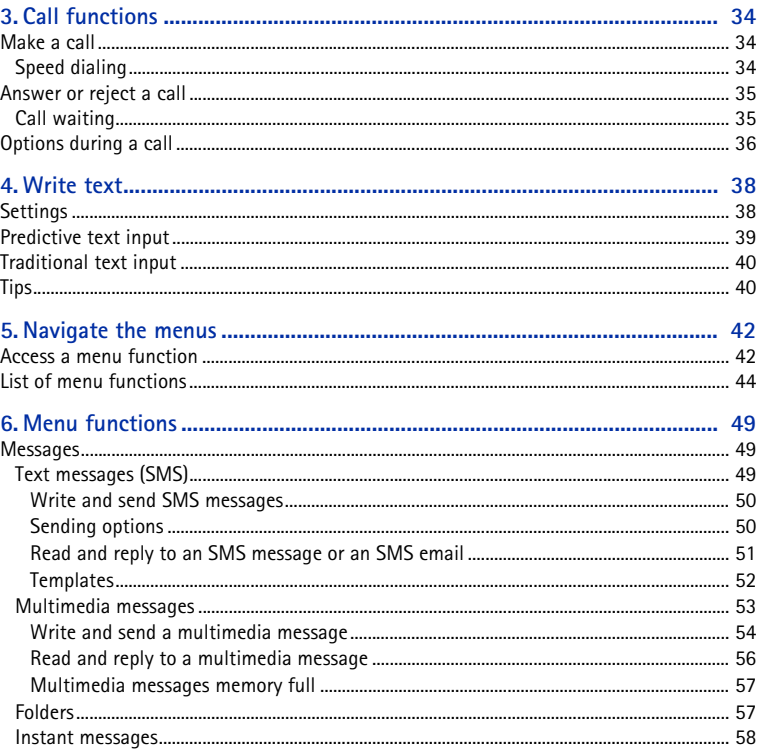

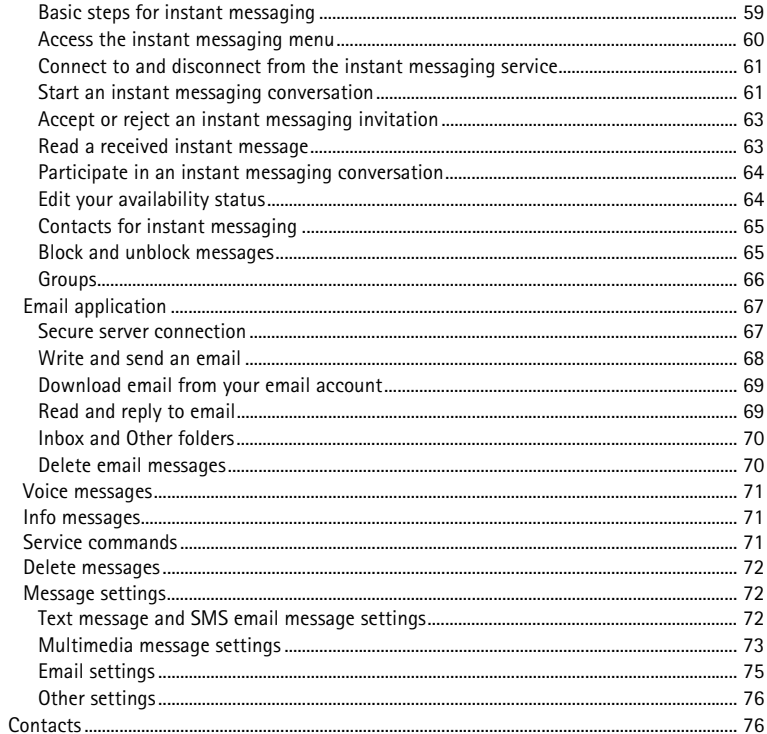

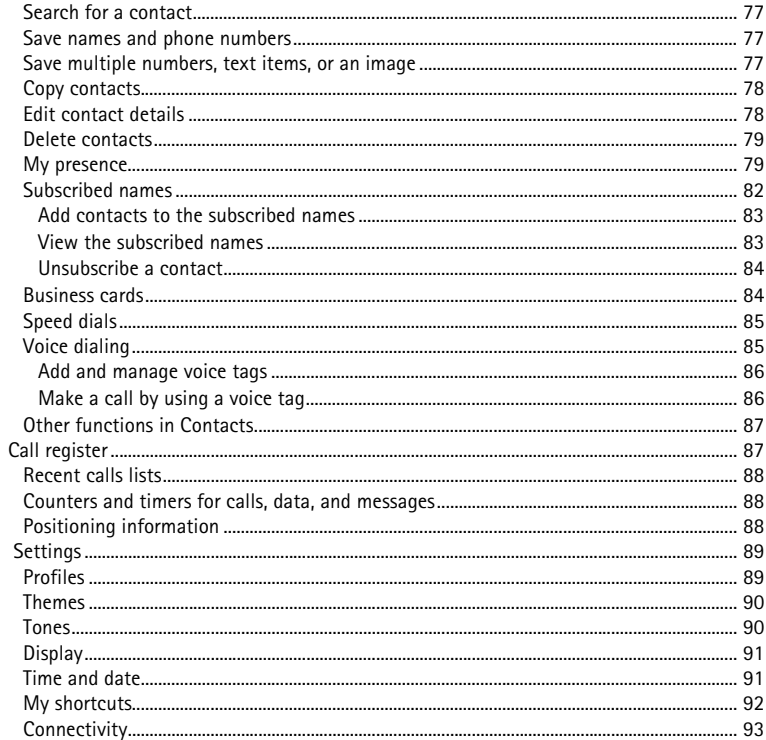

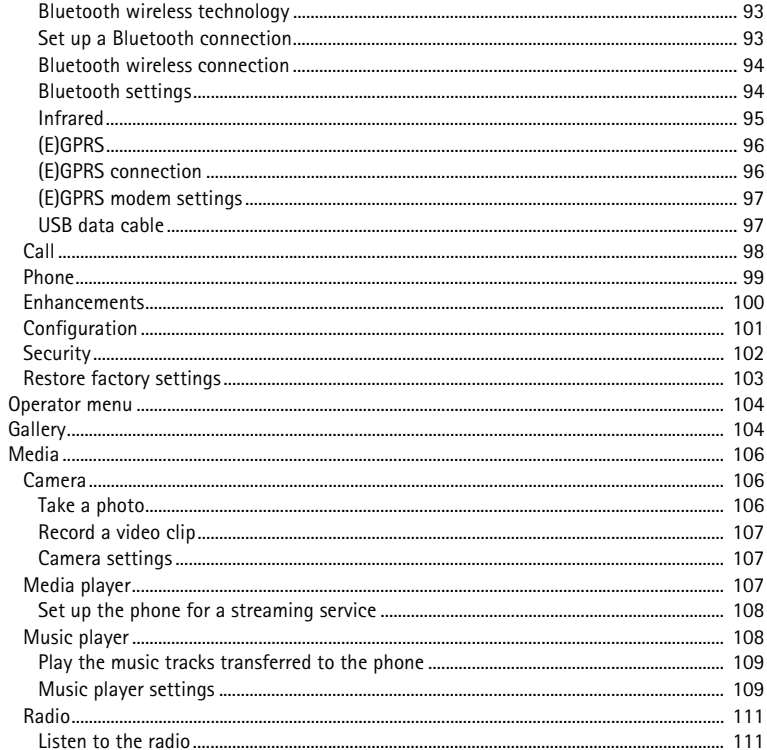

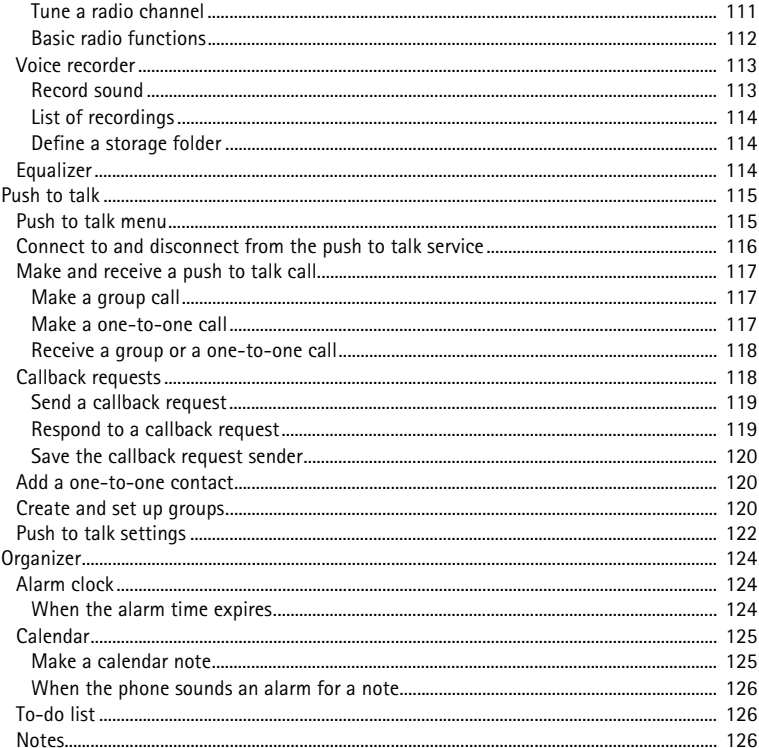

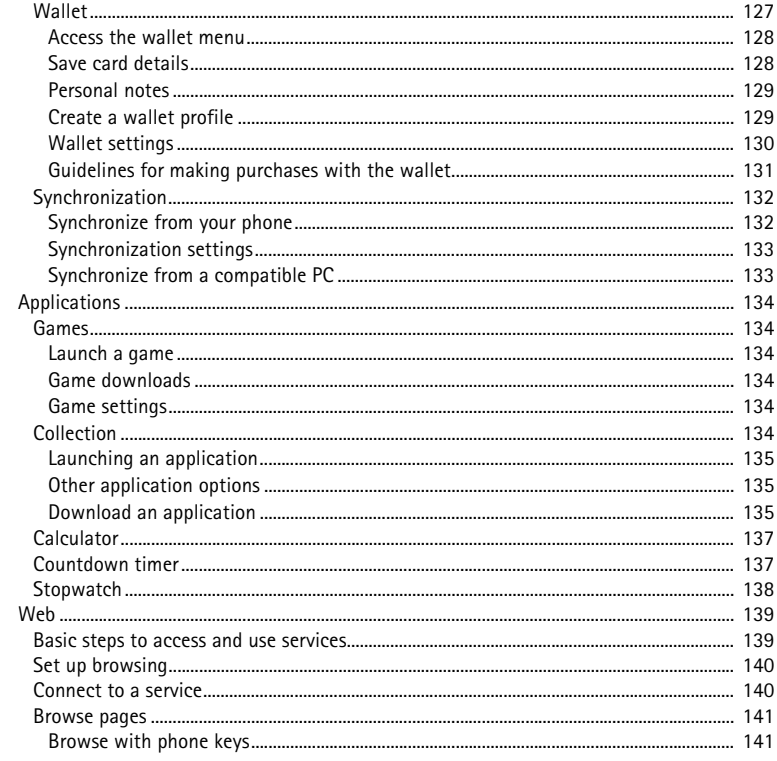

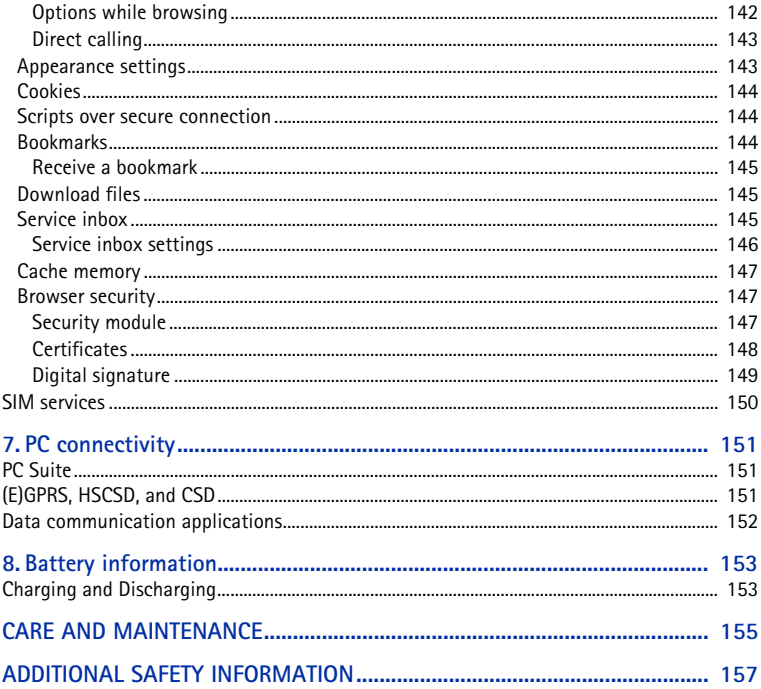

# <span id="page-11-0"></span>**FOR YOUR SAFETY**

Read these simple guidelines. Not following them may be dangerous or illegal. Read the complete user guide for further information.

**SWITCH ON SAFELY**Do not switch the phone on when wireless phone use is prohibited or when it may cause interference or danger.

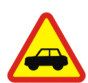

**ROAD SAFETY COMES FIRST**

Obey all local laws. Always keep your hands free to operate the vehicle while driving. Your first consideration while driving should be road safety.

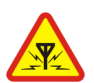

**INTERFERENCE**

All wireless phones may be susceptible to interference, which could affect performance.

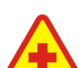

**SWITCH OFF IN HOSPITALS**Follow any restrictions. Switch the phone off near medical equipment.

## **SWITCH OFF IN AIRCRAFT**

Follow any restrictions. Wireless devices can cause interference in aircraft.

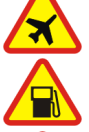

**SWITCH OFF WHEN REFUELLING**Don't use the phone at a refuelling point. Don't use near fuel or chemicals.

#### **SWITCH OFF NEAR BLASTING**

Follow any restrictions. Don't use the phone where blasting is in progress.

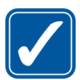

**USE SENSIBLY**Use only in the normal position as explained in the product documentation. Don't touch the antenna unnecessarily.

**QUALIFIED SERVICE**Only qualified personnel may install or repair this product.

#### **ENHANCEMENTS AND BATTERIES**

Use only approved enhancements and batteries. Do not connect incompatible products.

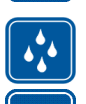

**WATER-RESISTANCE**Your phone is not water-resistant. Keep it dry.

#### **BACK-UP COPIES**

Remember to make back-up copies or keep a written record of all important information stored in your phone.

#### **CONNECTING TO OTHER DEVICES**

When connecting to any other device, read its user guide for detailed safety instructions. Do not connect incompatible products.

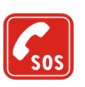

#### **EMERGENCY CALLS**

Ensure the phone is switched on and in service. Press the end key as many times as needed to clear the display and return to the start screen. Key in the emergency number, then press the call key. Give your location. Do not end the call until given permission to do so.

## ■ **ABOUT YOUR DEVICE**

The wireless device described in this guide is approved for use on the EGSM 900, GSM 1800, and GSM 1900 network. Contact your service provider for more information about networks. When using the features in this device, obey all laws and respect privacy and legitimate rights of others.

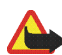

**Warning:** To use any features in this device, other than the alarm clock, the device must be powered on. Do not switch the device on when wireless device use may cause interference or danger.

## ■ **Network Services**

To use the phone you must have service from a wireless service provider. Many of the features in this device depend on features in the wireless network to function. These Network Services may not be available on all networks or you may have to make specific arrangements with your service provider before you can utilize Network Services. Your service provider may need to give you additional instructions for their use and explain what charges will apply. Some networks may have limitations that affect how you can use Network Services. For instance, some networks may not support all language-dependent characters and services.

Your service provider may have requested that certain features be disabled or not activated in your device. If so, they will not appear on your device menu. Your device may also have been specially configured for your network provider. This configuration may include changes in menu names, menu order and icons. Contact your service provider for more information.

This device supports WAP 2.0 protocols (HTTP and SSL) that run on TCP/IP protocols. Some features of this device, such as multimedia messaging (MMS), browsing, e-mail application, instant messaging, presence-enhanced contacts, remote synchronization, and content downloading using the browser or MMS, require network support for these technologies.

## ■ **SHARED MEMORY**

The following features in this device may share memory: contacts, text and instant messages, e-mail, voice tags, calendar, to-do notes, and JavaTM games and applications, and note application. Use of one or more of these features may reduce the memory available for the remaining features sharing memory. For example, saving many Java applications etc., may use all of the available memory. Your device may display a message that the memory is full when you try to use a shared memory feature. In this case, delete some of the information or entries stored in the shared memory features before continuing. Some of the features, such as Java applications, may have a certain amount of memory specially allotted to them in addition to the memory shared with other features.

Note that gallery files share a different memory. For further information see [Gallery](#page-103-1) on page [104](#page-103-1).

## ■ **Enhancements**

**A few practical rules about accessories and enhancements:**

- •Keep all accessories and enhancements out of the reach of small children.
- When you disconnect the power cord of any accessory or enhancement, grasp and pull the plug, not the cord.
- Check regularly that enhancements installed in a vehicle are mounted and are operating properly.
- •Installation of any complex car enhancements must be made by qualified personnel only.

# <span id="page-15-0"></span>**General information**

## <span id="page-15-1"></span>■ **Overview of functions**

The Nokia 6230i phone provides many functions that are practical for daily use, such as a calendar, a clock, an alarm clock, a radio, a music player, and a built-in camera. You can personalize your phone with Nokia Xpress-on™ color covers. Your phone also supports the following functions:

- Enhanced data rates for GSM evolution (EDGE), see [\(E\)GPRS](#page-95-0) on page [96.](#page-95-0)
- Extensible hypertext markup language (XHTML) browser, see [Web](#page-138-0) on page [139](#page-138-0).
- •Email application, see [Email application](#page-66-0) on page [67](#page-66-0).
- Instant messaging, see [Instant messages](#page-57-0) on page [58](#page-57-0).
- Presence-enhanced contacts, see [My presence](#page-78-1) on page [79](#page-78-1).
- Push to talk, see [Push to talk](#page-114-0) on page [115](#page-114-0).
- Java 2 Micro Edition (J2METM), see [Applications](#page-133-0) on page [134](#page-133-0).
- Bluetooth technology, see [Bluetooth wireless technology](#page-92-1) on page [93](#page-92-1).
- Multimedia card to extend the memory capacity of your phone to store images and video clips.

## <span id="page-16-0"></span>■ **Access codes**

#### <span id="page-16-1"></span>**Security code**

The security code (5 to 10 digits) helps to protect your phone against unauthorized use. The preset code is 12345. Change the code, and keep the new code secret and in a safe place separate from your phone. To change the code, and to set the phone to request the code, see [Security](#page-101-0) on page [102](#page-101-0).

If you enter an incorrect security code five times in succession, the phone ignores further entries of the code. Wait for 5 minutes, and enter the code again.

#### <span id="page-16-2"></span>**PIN codes**

- The personal identification number (PIN) code (4 to 8 digits) helps to protect your SIM card against unauthorized use. The PIN code is usually supplied with the SIM card. Set the phone to request the PIN code each time the phone is switched on. See [Security](#page-101-0) on page [102](#page-101-0).
- The PIN2 code may be supplied with the SIM card and is required for some functions.
- The module PIN is required to access the information in the security module. See [Security module](#page-146-2) on page [147](#page-146-2). The module PIN is supplied with the SIM card if the SIM card has a security module in it.
- The signing PIN is required for the digital signature. See [Digital signature](#page-148-0) on page [149](#page-148-0). The signing PIN is supplied with the SIM card if the SIM card has a security module in it.

If you enter an incorrect PIN code three times in succession, the phone may display *PIN blocked* or *PIN code blocked* and ask you to enter the PUK code.

#### <span id="page-17-0"></span>**PUK codes**

The personal unblocking key (PUK) code (8 digits) is required to change a blocked PIN code. The PUK2 code is required to change a blocked PIN2 code.

If the codes are not supplied with the SIM card, contact your local service provider for the codes.

#### <span id="page-17-1"></span>**Barring password**

The barring password (4 digits) is required when using the *Call barring service*. See [Security](#page-101-0) on page [102](#page-101-0). You can obtain the password from your service provider.

#### <span id="page-17-2"></span>**Wallet code**

The wallet code (4 to 10 digits) is required to access the wallet services. If you enter an incorrect wallet code three times in succession, the wallet application is blocked for 5 minutes. If you give three more incorrect entries, the time doubles. For further information, see [Wallet](#page-126-0) on page [127](#page-126-0).

## <span id="page-18-0"></span>■ **Configuration settings service**

Before you use multimedia messaging, instant messaging and presence, push to talk, email application, synchronization, streaming, and the browser, you must have the proper configuration settings on your phone. You may receive the settings directly as a configuration message, which you save to your phone. For more information on availability, contact your network operator, service provider, or nearest authorized Nokia dealer.

When you have received the settings as a configuration message, and the settings are not automatically saved and activated, *Configuration settings received* is displayed.

To save the received settings, select **Show <sup>&</sup>gt; Save**. If the phone requests *Enter settings' PIN:*, enter the PIN code for the settings, and select **OK**. To receive the PIN code, contact the service provider that supplies the settings.

If no settings are saved yet, these settings are saved and set as default configuration settings. Otherwise, the phone asks *Activate saved configuration settings?*.

To discard the received settings, select **Show <sup>&</sup>gt; Discard**.

## <span id="page-18-1"></span>■ **Nokia support on the Web**

Check <www.nokia.com/support> or your local Nokia Web site for the latest version of this guide, additional information, downloads, and services related to your Nokia product.

# <span id="page-19-0"></span>**1. Get started**

## <span id="page-19-1"></span>■ **Install the SIM card and the battery**

Always switch the device off and disconnect the charger before removing the battery.

Keep all SIM cards out of the reach of small children. For availability and information on using SIM card services, contact your SIM card vendor. This may be the service provider, network operator, or other vendor.

This device is intended for use with the BL-5C battery.

The SIM card and its contacts can easily be damaged by scratches or bending, so be careful when handling, inserting, or removing the card.

- 1. With the back of the phone facing you, push the back cover release button (1).
- 2. Slide the back cover to remove it from the phone (2).
- 3. To remove the battery, lift it as shown (3).
- 4. To release the SIM card holder, gently pull the locking clip of the card holder, and open it (4).

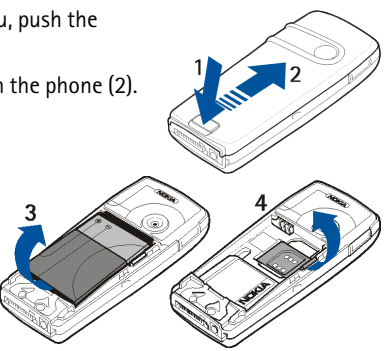

Copyright © 2005 Nokia. All rights reserved. **20**

- 5. Insert the SIM card into the SIM card holder (5). Make sure that the SIM card is properly inserted and that the golden contact area on the card is facing downwards.
- 6. Close the SIM card holder (6), and press it until it snaps into position.
- 7. Replace the battery (7).
- 8. Slide the back cover into place (8).

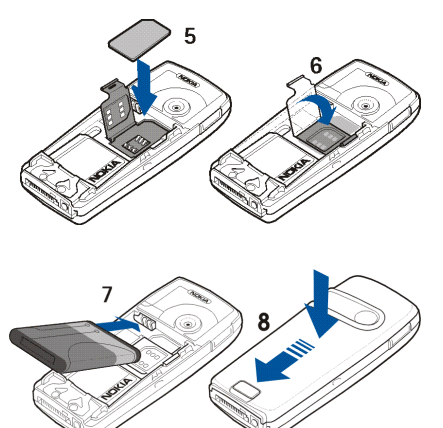

## <span id="page-20-0"></span>■ **Install a multimedia card**

Use only compatible MultimMediaCards (MMC) with this device. Other memory cards, such as Secure Digital (SD) cards, do not fit in the MMC card slot and are not compatible with this device. Using an incompatible memory card may damage the memory card as well as the device, and data stored on the incompatible card may be corrupted.

You can use a multimedia card to extend the memory of *Gallery*. See [Gallery](#page-103-1) on page [104](#page-103-1).

Your phone supports MultiMediaCards with a capacity of up to 512 MB.

- 1. Remove the back cover and battery from the phone. See [Install the SIM card](#page-19-1)  [and the battery](#page-19-1) on page [20.](#page-19-1)
- 2. Place the multimedia card in the card holder. Make sure that the multimedia card is properly inserted and that the golden contact area on the card is facing downwards.
- 3. Replace the battery and back cover of the phone. See step 7 and 8 in [Install the SIM](#page-19-1)  [card and the battery](#page-19-1) on page [20](#page-19-1).

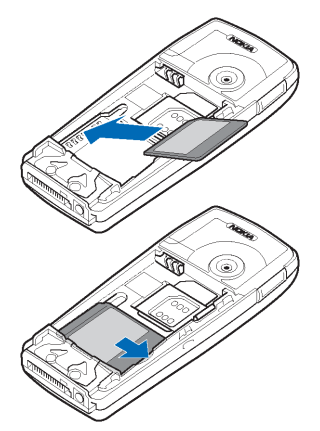

## <span id="page-21-0"></span>■ **Charge the battery**

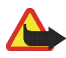

**Warning:** Use only batteries, chargers, and enhancements approved by Nokia for use with this particular model. The use of any other types may invalidate any approval or warranty, and may be dangerous.

Check the model number of any charger before use with this device. This device is intended for use when supplied with power from ACP-12.

For availability of approved enhancements, please check with your dealer.

- 1. Connect the lead from the charger to the socket on the bottom of your phone.
- 2. Connect the charger to an AC wall socket.

If the battery is completely discharged, it may take a few minutes before the charging indicator appears on the display or before any calls can be made.

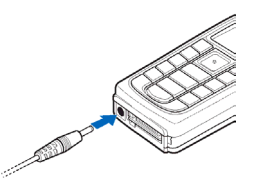

The charging time depends on the charger and the battery used. For example, charging a BL-5C battery with the ACP-12 charger takes approximately 1 hour and 30 minutes while the phone is in the standby mode.

## <span id="page-22-0"></span>■ **Switch the phone on and off**

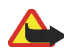

**Warning:** Do not switch the phone on when wireless phone use is prohibited or when it may cause interference or danger.

Press and hold the power key as shown.

If the phone asks for a PIN code, enter the PIN code (for example, displayed as \*\*\*\*), and select **OK**.

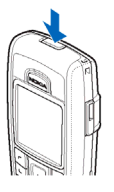

## <span id="page-23-0"></span>■ **Normal operating position**

Use the phone only in its normal operating position.

Your device has an internal antenna.

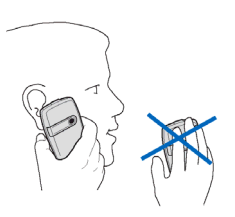

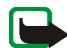

**Note:** As with any other radio transmitting device, do

not touch the antenna unnecessarily when the device is switched on. Contact with the antenna affects call quality and may cause the device to operate at a higher power level than otherwise needed. Avoiding contact with the antenna area when operating the device optimises the antenna performance and the battery life.

## <span id="page-24-0"></span>■ **Change the covers**

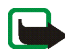

**Note:** Always switch off the power and disconnect the charger and any other device before removing the covers. Avoid touching electronic components while changing the covers. Always store and use the device with the covers attached.

- 1. Remove the back cover from the phone. See step 1 and 2 in [Install the SIM card](#page-19-1)  [and the battery](#page-19-1) on page [20.](#page-19-1)
- 2. Beginning at the top of the phone, gently pull the front cover away from the phone (1), and detach the front cover (2).
- 3. To remove the key mat from the front cover, press it gently out (3).
- 4. Place the key mat in the new front cover (4).
- 5. Press the key mat gently in (5).

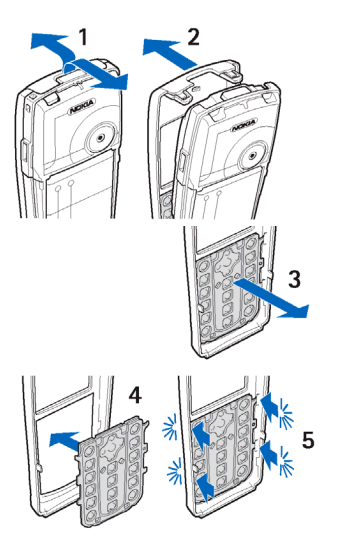

Copyright © 2005 Nokia. All rights reserved. **25**

- 6. To replace the front cover (6), press it gently on the phone, beginning from the bottom.
- 7. Replace the back cover of the phone. See step 8 in [Install the](#page-19-1)  [SIM card and the battery](#page-19-1) on page [20](#page-19-1).

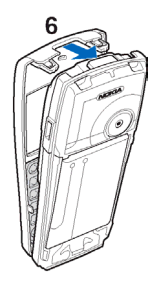

# <span id="page-26-0"></span>**2. Your phone**

## <span id="page-26-1"></span>■ **Keys and connectors**

- Power key (1)
- •Earpiece (2)
- •Volume keys (3)

Volume up key to make a push to talk call. See [Make and receive a push to talk call](#page-116-0) on page [117](#page-116-0).

- Loudspeaker (4)
- Left selection key, middle selection key, and right selection key (5)

The function of these keys depends on the guiding text shown on the display above the keys.

- 4-way navigation key (6) Scroll up and down, left and right.
- Call key (7) to dial a phone number and answer a call.
- •End key (8) to end an active call and exit from any function.

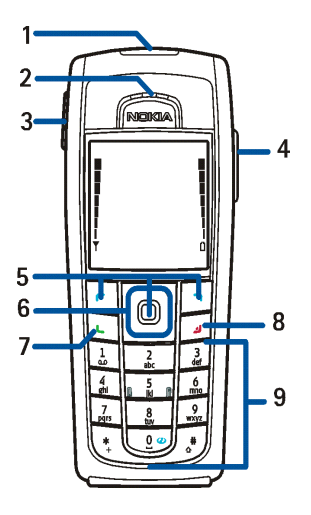

- Number keys (9) to enter numbers and characters The **\*** and # keys (9) are used for various purposes in different functions.
- •Charger connector (10)
- Pop-Port<sup>™</sup> connector used for enhancements such as headsets and the data cable (11)
- Infrared (IR) port (12)

• Camera lens on the back cover of the phone (13)

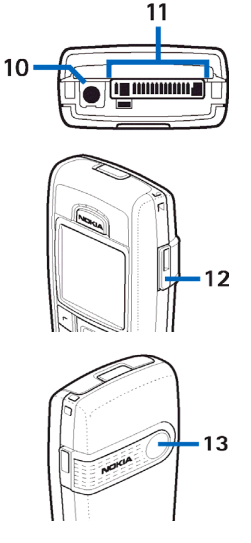

## <span id="page-28-0"></span>■ **Standby mode**

When the phone is ready for use, and you have not entered any characters, the phone is in the standby mode.

- Shows the name of the network or the operator logo to indicate in which cellular network the phone is used (1).
- Shows the signal strength of the cellular network at your current location (2).
- Shows the battery charge level (3).
- The left selection key in the standby mode is **Go to** (4).

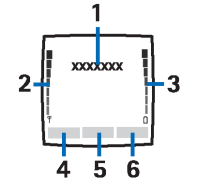

To view the functions on your personal shortcut list, select **Go to**. Select a function to activate it.

To add a function to the shortcut list, select **Options <sup>&</sup>gt;** *Select options*, scroll to the function, and select **Mark**. To remove a function from the list, select **Unmark**.

To rearrange the functions on your personal shortcut list, select **Options <sup>&</sup>gt;** *Organise* and the desired function, select **Move**, and select where you want to move it.

- The middle selection key in the standby mode is **Menu** (5).
- The right selection key in the standby mode may be **Names** (6) to access the list of contacts in the *Contacts* menu, an operatorspecific name to access an operatorspecific Web site, or a shortcut to a specific function that you selected. See *Right selection key* in [My shortcuts](#page-91-0) on page [92](#page-91-0).

### <span id="page-29-0"></span>**Power saving**

A digital clock view overwrites the display when no function of the phone has been used for a certain period of time. To set the power saving function *On*, see *Power saver* in [Display](#page-90-0) on page [91](#page-90-0).

#### <span id="page-29-1"></span>**Indicators**

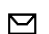

- You received one or several text or picture messages.
- You received one or several multimedia messages.  $\subset$

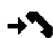

- The phone registered a missed call.
- **or**

Your phone is connected to the instant messaging service, and the availability status is online or offline.

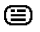

You received one or several instant messages, and you are connected to the instant messaging service.

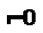

The keypad is locked.

The phone does not ring for an incoming call or text message when  $\chi$ *Incoming call alert* is set to *Off*, or none of the caller groups has been set to alert in the *Alert for* setting, and *Message alert tone* is set to *Off*. See also [Tones](#page-89-1) on page [90](#page-89-1).

日扣

- The alarm clock is set to *On*.❤
- The countdown timer is running. ∩
- The stopwatch is running in the background. **可**
- The (E)GPRS connection mode *Always online* is selected, and the (E)GPRS G. service is available.
- An (E)GPRS connection is established. G
- The (E)GPRS connection is suspended (on hold), for example, if there is an И incoming or outgoing call during an (E)GPRS dial-up connection.
- When the infrared connection is activated, the indicator is shown **b**... continuously.
- A Bluetooth connection is active.Ø.
- $\overline{z}$ If you have two phone lines, the second phone line is selected.
- All incoming calls are diverted to another number.  $\ddot{\mathbf{r}}$
- The loudspeaker is activated, or the music stand is connected to the 떼) phone.
- Calls are limited to a closed user group. Y.
- The timed profile is selected. $\mathbb{C}$

## $\left( \begin{matrix} 1 & 0 \\ 0 & 0 \end{matrix} \right)$ ,  $\left( \begin{matrix} 1 & 0 \\ 0 & 0 \end{matrix} \right)$

A headset, handsfree, loopset, or music stand enhancement is connected to the phone.

 **or** 

A push to talk connection is active or suspended.

### <span id="page-31-0"></span>**Shortcuts in the standby mode**

- To access the list of dialed numbers, press the call key once. Scroll to the number or name that you want, and to call the number, press the call key.
- To call your voice mailbox (network service) when you have saved your voice mailbox number in the phone, press and hold **1**.
- To make a connection to a browser service, press and hold **0**.
- To set shortcut functions for the navigation key, see *Navigation key* in [My](#page-91-0)  [shortcuts](#page-91-0) on page [92](#page-91-0).
- To change the profile, open the list of profiles by briefly pressing the power key. Scroll to the desired profile, and select it.

## <span id="page-31-1"></span>■ **Keypad lock (keyguard)**

To prevent the keys from being accidentally pressed, select **Menu**, and press **\*** within 3.5 seconds to lock the keypad.

To unlock the keypad, select **Unlock**, and press **\*** within 1.5 seconds. If the *Security keyguard* is set *On*, select **Unlock**, press **\***, and enter the security code.

To answer a call when the keyguard is on, press the call key. When you end or reject the call, the keypad automatically locks.

For *Automatic keyguard* and *Security keyguard*, see [Phone](#page-98-0) on page [99](#page-98-0).

When the keyguard is on, calls still may be possible to the official emergency number programmed into your device.

# <span id="page-33-0"></span>**3. Call functions**

## <span id="page-33-1"></span>■ **Make a call**

1. Enter the phone number, including the area code. If you entered an incorrect character, select **Clear** to delete it.

For international calls, press **\*** twice for the international prefix (the + character replaces the international access code), enter the country code, the area code without the leading 0, if necessary, and the phone number.

- 2. To call the number, press the call key.
- 3. To end the call, or to cancel the call attempt, press the end key.

#### **Make a call using contacts**

To search for a name or phone number that you have saved in *Contacts*, see [Search for a contact](#page-76-0) on page [77](#page-76-0). Press the call key to call the number.

#### **Last number redialing**

In the standby mode, press the call key once to access the list of phone numbers you have most recently called or attempted to call. Scroll to the number or name you want, and to call the number, press the call key.

#### <span id="page-33-2"></span>**Speed dialing**

You can assign a phone number to one of the speed-dialing keys, from **2** to **9**. See [Speed dials](#page-84-0) on page [85](#page-84-0). Call the number in either of the following ways:

- Press the speed-dialing key that you want and the call key.
- If *Speed dialling* is set to *On*, press and hold a speed-dialing key until the call is started. See [Call](#page-97-0) on page [98](#page-97-0).

### <span id="page-34-0"></span>■ **Answer or reject a call**

To answer an incoming call, press the call key. To end the call, press the end key.

To reject an incoming call, press the end key.

If you select **Silence**, only the ringing tone is muted. Then either answer or reject the call.

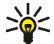

**Tip:** If the *Divert if busy* function is activated to divert the calls, for example, to your voice mailbox, rejecting an incoming call also diverts the call. See [Call](#page-97-0) on page [98](#page-97-0).

If a compatible headset supplied with the headset key is connected to the phone, you can answer and end a call by pressing the headset key.

## <span id="page-34-1"></span>**Call waiting**

During a call, press the call key to answer the waiting call. The first call is put on hold. To end the active call, press the end key.

To activate the *Call waiting* function, see [Call](#page-97-0) on page [98](#page-97-0).

## <span id="page-35-0"></span>■ **Options during a call**

Many of the options that you can use during a call are network services. For availability, contact your network operator or service provider.

Select **Options** during a call for some of the following options:

- *Mute* or *Unmute*, *End call*, *End all calls*, *Contacts*, *Menu*, *Hold* or *Unhold*, *New call*, *Record*, *Answer*, and *Reject*.
- *Conference* to make a conference call that allows up to five persons to participate (network service). During a call, make a call to a new participant (*New call*). The first call is put on hold. When the new call has been answered, select *Conference* to include the first participant in the conference call. To have a private conversation with one of the participants, select *Private call* and the desired participant. To rejoin the conference call, select *Add to conference*.
- *Lock keypad* to activate the keypad lock.
- *Send DTMF* to send dual tone multifrequency (DTMF) tone strings, such as passwords or bank account numbers. The DTMF system is used by all touchtone telephones. Enter the DTMF string or search for it in *Contacts*, and select **DTMF**. You can enter the wait character w and the pause character p by repeatedly pressing **\***.
- *Swap* to switch between the active call and the call on hold (network service).
- *Transfer* to connect a call on hold to an active call, and disconnect yourself from the calls (network service).
- *Loudspeaker* to use your phone as a loudspeaker during a call. Do not hold the phone to your ear while using the loudspeaker. To activate or deactivate the
loudspeaker, select *Loudspeaker* or *Handset*, or select **Loudsp.** or **Normal**. The loudspeaker is automatically deactivated when you end the call or call attempt, or connect the hands-free unit or headset to the phone.

If you have connected a compatible hands-free unit or the headset to the phone, *Handset* in the options list is replaced with *Handsfree* or *Headset* and the selection key **Normal** with **Handsf.** or **Heads.**, respectively.

You can use the loudspeaker with the radio or the music player. See [Basic radio](#page-111-0)  [functions](#page-111-0) on page [112](#page-111-0) or [Music player](#page-107-0) on page [108](#page-107-0).

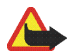

**Warning:** Do not hold the device near your ear when the loudspeaker is in use, because the volume may be extremely loud.

# <span id="page-37-1"></span>**4. Write text**

You can enter text, for example, when writing messages, using traditional or predictive text input. When using tradional text input, press a number key, **1** to **9**, repeatedly until the desired character appears. In predictive text input you can enter a letter with a single key press.

When you write text,  $\sum_{n=1}^{\infty}$  appears at the top left of the display, indicating predictive text input, and  $\sum$  appears, indicating traditional text input. **Alge**, abu, or **ABU** appears next to the text input indicator, indicating the character case. To change the character case, press **#**. indicates number mode. To change from the letter to number mode, press and hold **#**, and select *Number mode*.

# <span id="page-37-0"></span>■ **Settings**

To set the writing language while writing text, select **Options <sup>&</sup>gt;** *Writing language*. When writing text, select **Options <sup>&</sup>gt;** *Prediction settings*.

- To set predictive text input on, select *Prediction* **<sup>&</sup>gt;** *On*. To revert to traditional text input, select *Prediction* **<sup>&</sup>gt;** *Off*.
- To select the prediction type, select *Prediction type* **<sup>&</sup>gt;** *Normal* or *Word suggestions*. If you select *Normal*, the phone tries to predict the word on the basis of the characters you have entered. If you select *Word suggestions*, the

phone tries to predict and complete the word even before you have entered all the characters.

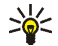

**Tip:** To quickly set predictive text input on or off when writing text, press **#** twice, or select and hold **Options**.

# ■ **Predictive text input**

Predictive text input allows you to write text quickly using the phone keypad and a built-in dictionary.

1. Start writing a word using the keys **2** to **9**. Press each key only once for one letter. The phone displays \* or the letter if it separately has a meaning as a word. The entered letters are displayed underlined.

If you selected *Word suggestions* as prediction type, the phone starts to predict the word you are writing. After you enter a few letters, and if these entered letters are not a word, the phone tries to predict longer words. Only the entered letters are displayed underlined.

2. When you finish writing the word and it is correct, to confirm it by adding a space, press **0**.

If the word is not correct, press **\*** repeatedly, or select **Options <sup>&</sup>gt;** *Matches*. When the word that you want appears, select **Use**.

If the ? character is displayed after the word, the word you intended to write is not in the dictionary. To add the word to the dictionary, select **Spell**. The phone

displays the entered letters. Complete the word using traditional text input, and select **Save**.

For more instructions for writing text, see [Tips](#page-39-0) on page [40](#page-39-0).

## ■ **Traditional text input**

Press a number key, **1** to **9**, repeatedly until the desired character appears. Not all characters available under a number key are printed on the key. The characters available depend on the selected writing language. See [Settings](#page-37-0) on page [38](#page-37-0).

If the next letter you want is located on the same key as the present one, wait until the cursor appears, or briefly press any of the navigation keys and enter the letter.

The most common punctuation marks and special characters are available under the number key **1**.

For more instructions for writing text, see [Tips](#page-39-0) on page [40](#page-39-0).

## <span id="page-39-0"></span>■ **Tips**

The following functions may also be available for writing text:

- To insert a space, press **0**.
- To move the cursor to the left, right, down, or up, scroll in the corresponding direction.
- To insert a number while in letter mode, press and hold the desired number key.

• To delete a character to the left of the cursor, select **Clear**. To delete the characters more quickly, select and hold **Clear**.

To delete all the characters at once when writing a message, select **Options <sup>&</sup>gt;** *Clear text*.

- To insert a word when using predictive text input, select **Options <sup>&</sup>gt;** *Insert word*. Write the word using traditional text input, and select **Save**. The word is also added to the dictionary.
- To insert a special character when using traditional text input, press **\***, or when using predictive text input, press and hold **\***, or select **Options <sup>&</sup>gt;***Insert symbol*. Scroll to a character, and select **Use**.
- To insert a smiley when using traditional text input, press **\*** twice, or when using predictive text input, press and hold **\*** and press **\*** again, or select **Options <sup>&</sup>gt;** *Insert smiley*. Scroll to a smiley, and select **Use**.

The following options are available when writing text messages:

- To insert a number while in letter mode, select **Options <sup>&</sup>gt;** *Insert number*. Enter the phone number or search for it in *Contacts*, and select **OK**.
- To insert a name from *Contacts*, select **Options <sup>&</sup>gt;** *Insert contact*. To insert a phone number or a text item attached to the name, select **Options <sup>&</sup>gt;** *View details*.

# **5. Navigate the menus**

The phone offers you an extensive range of functions, which are grouped into menus.

## ■ **Access a menu function**

#### **By scrolling**

- 1. To access the menu, select **Menu**. To change the menu view, select **Options <sup>&</sup>gt;** *Main menu view* **<sup>&</sup>gt;** *List* or *Grid*.
- 2. Use the navigation keys to scroll through the menu, and select, for example, *Settings*, by selecting **Select**.
- 3. If the selected menu contains further submenus, select the one that you want, for example, *Call settings*.
- 4. If the selected menu contains further submenus, repeat step 3.
- 5. Select the setting of your choice.
- 6. To return to the previous menu level, select **Back**. To exit the menu, select **Exit**.

#### **By using a shortcut**

The menus, submenus, and setting options are numbered. You can access some of them by using their shortcut number.

1. To access the menu, select **Menu**.

- 2. Enter quickly, within 2 seconds, the shortcut number of the menu function you want to access. To access the menu functions in menu level 1, enter **0** and **1**.
- 3. To return to the previous menu level, select **Back**. To exit the menu, select **Exit**.

# ■ **List of menu functions<sup>1</sup>**

- **• Messages**
	- 1. Create message
	- 2. Inbox
	- 3. Outbox
	- 4. Sent items
	- 5. Saved items
	- 6. Instant messages
	- 7. Email
	- 8. Voice messages
	- 9. Info messages
	- 10.Service commands
	- 11.Delete messages
	- 12.Message settings
- **• Contacts**
	- 1. Names
	- 2. My presence
	- 3. Subscribed names
	- 4. Settings
	- 5. Groups

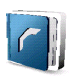

<sup>1.</sup> The order and names of the menu items may vary, depending on the service provider.

- 6. Voice tags
- 7. Speed dials
- 8. Info numbers<sup>1</sup>
- 9. Service numbers<sup>2</sup>
- 10.My numbers<sup>2</sup>
- 11.Delete all contacts
- **• Call register**
	- 1. Missed calls
	- 2. Received calls
	- 3. Dialled numbers
	- 4. Delete recent call lists
	- 5. Call duration
	- 6. GPRS data counter
	- 7. GPRS connection timer
	- 8. Message counter
	- 9. Positioning
- **• Settings**
	- 1. Profiles
	- 2. Themes
	- 3. Tones

2. Shown only if any numbers assigned to your SIM card. For availability, contact your network operator or service provider.

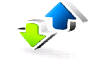

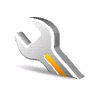

<sup>1.</sup> Shown if supported by your SIM card. For availability, contact your network operator or service provider.

- 4. Display
- 5. Time and date
- 6. My shortcuts
- 7. Connectivity
- 8. Call
- 9. Phone
- 10.Enhancements<sup>1</sup>
- 11.Configuration
- 12.Security
- 13.Restore factory settings
- **• Operator menu<sup>2</sup>**
- **• Gallery**
	- 1. Memory card<sup>3</sup>
	- 2. Images
	- 3. Video clips
	- 4. Music files
	- 5. Themes
	- 6. Graphics

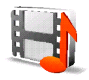

<sup>1.</sup> Shown only if the phone is or has been connected to a compatible enhancement available for the phone.

<sup>2.</sup> If this menu is not shown, the following menu numbers change accordingly. The name depends on the network operator.

<sup>3.</sup> This menu is not shown if no multimedia card is inserted. The following menu numbers change accordingly. The name depends on the memory card.

- 7. Tones
- 8. Recordings
- **• Media**
	- 1. Camera
	- 2. Media player
	- 3. Music player
	- 4. Radio
	- 5. Recorder
	- 6. Equaliser
- **• Push to talk**
	- 1. Switch PTT on/Switch PTT off
	- 2. Callback inbox
	- 3. Group list
	- 4. Contacts list
	- 5. Add group
	- 6. Push to talk settings
	- 7. Configuration settings
	- 8. Web

#### **• Organiser**

- 1. Alarm clock
- 2. Calendar
- 3. To-do list
- 4. Notes

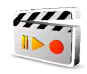

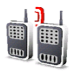

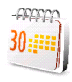

5. Wallet

6. Sync

- **• Applications**
	- 1. Games
	- 2. Collection
	- 3. Extras
- **• Web**
	- 1. Home
	- 2. Bookmarks
	- 3. Download links
	- 4. Last web address
	- 5. Service inbox
	- 6. Settings
	- 7. Go to address
	- 8. Clear the cache
- **• SIM services<sup>1</sup>**

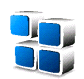

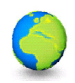

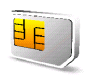

<sup>1.</sup> Only shown if supported by your SIM card. The name and contents vary depending on the SIM card.

# **6. Menu functions**

# ■ **Messages**

You can read, write, send, and save text, multimedia, and email messages. All messages are organized into folders.

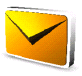

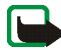

**Note:** When sending messages, your device may display the words *Message sent*. This is an indication that the message has been sent by your device to the message centre number programmed into your device. This is not an indication that the message has been received at the intended destination. For more details about messaging services, check with your service provider.

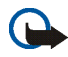

**Important:** Exercise caution opening messages. Messages may contain malicious software or otherwise be harmful to your device or PC.

Only devices that have compatible features can receive and display messages. The appearance of a message may vary depending on the receiving device.

# **Text messages (SMS)**

With the short message service (SMS) you can send and receive multipart messages made of several ordinary text messages (network service) that can contain pictures.

Before you can send any text, picture, or email message, you must save your message center number. See [Message settings](#page-71-0) on page [72](#page-71-0).

To check SMS email service availability and to subscribe to the service, contact your service provider. To save an email address in *Contacts*, see [Save multiple](#page-76-0)  [numbers, text items, or an image](#page-76-0) on page [77](#page-76-0).

Your device supports the sending of text messages beyond the character limit for a single message. Longer messages will be sent as a series of two or more messages. Your service provider may charge accordingly. Characters that use accents or other marks, and characters from some language options like Chinese, take up more space limiting the number of characters that can be sent in a single message.

On the top of the display you can see the message length indicator counting backwards from 160. For example, 10/2 means that you can still add 10 characters for the text to be sent as two messages.

#### **Write and send SMS messages**

- 1. Select **Menu >** *Messages* **<sup>&</sup>gt;** *Create message* **<sup>&</sup>gt;** *Text message*.
- 2. Write the message. See [Write text](#page-37-1) on page [38](#page-37-1).

You can insert text templates or a picture into the message. See [Templates](#page-51-0) on page [52](#page-51-0). Each picture message comprises several text messages. Sending one picture or multipart message may cost more than sending one text message.

- 3. To send the message, select **Send**, or press the call key.
- 4. Enter the recipient's phone number. To retrieve a phone number from *Contacts*, select **Search <sup>&</sup>gt;** the desired contact **<sup>&</sup>gt; OK**.

#### <span id="page-49-0"></span>**Sending options**

After you have written a message, select **Options <sup>&</sup>gt;** *Sending options* and one of the following options:

- *Send to many* to send a message to several recipients. The message is sent separately to each recipient, which may cost more than sending one message.
- *Send as email* to send a message as SMS email. Enter the recipient's email address, or search for it in *Contacts*, and select **OK**.
- *Sending profile* to send a message using a predefined message profile, and select a message profile.

To define a message profile, see [Text message and SMS email message settings](#page-71-1) on page [72](#page-71-1).

#### **Read and reply to an SMS message or an SMS email**

 $\Xi$  is shown when you have received a message or an email using SMS. The blinking  $\Box$  indicates that the message memory is full. Before you can receive new messages, delete some of your old messages in the *Inbox* folder.

1. To view a new message, select **Show**, or to view it later, select **Exit**.

To read the message later, select **Menu <sup>&</sup>gt;** *Messages* **<sup>&</sup>gt;** *Inbox*. If more than one message is received, select the message you want to read.  $\blacksquare$  indicates an unread message.

- 2. While reading a message, select **Options**. You can select to delete, forward, edit the message as a text message or as an SMS email, move it to another folder, or extract message details. You can also copy text from the beginning of a message to your phone calendar as a reminder note. When reading a picture message, you can save the picture in the *Templates* folder.
- 3. To reply to a message, select **Reply <sup>&</sup>gt;** *Text message* or *Multimedia msg.*.

When replying to an email, first confirm or edit the email address and subject, then write your reply message.

4. To send the message to the displayed number, select **Send <sup>&</sup>gt; OK**.

#### <span id="page-51-0"></span>**Templates**

Your phone offers you text templates  $\blacksquare$ , and picture templates  $\blacksquare$ .

- 1. To access the template list, select **Menu <sup>&</sup>gt;** *Messages* **<sup>&</sup>gt;** *Saved items* **<sup>&</sup>gt;** *Text messages* **<sup>&</sup>gt;** *Templates*.
- 2. To create a message using a text  $\boxed{\equiv}$  ) or picture  $\boxed{\equiv}$  template, select it, and select **Options <sup>&</sup>gt;** *Edit* or *Edit text*.
- 3. Complete the message.

To insert a text template to the message or to the SMS email that you are writing or replying to, select **Options <sup>&</sup>gt;** *Use template* and the template you want.

To insert a picture into the text message that you are writing or replying to, select **Options <sup>&</sup>gt;** *Insert picture*, scroll to a picture, and select **View <sup>&</sup>gt; Insert**. The indicator in the header of the message indicates that a picture is attached. The number of characters that you can enter in a message depends on the size of the picture.

To view the text and the picture together before sending the message, select **Options <sup>&</sup>gt;** *Preview*.

## **Multimedia messages**

The appearance of a multimedia message may vary depending on the receiving device. To check availability and to subscribe to the multimedia messaging network service, contact your network operator or service provider. See [Multimedia](#page-72-0)  [message settings](#page-72-0) on page [73](#page-72-0).

A multimedia message can contain text, sound, a picture, a calendar note, a business card, or a video clip. If the message is too large, the phone may not be able to receive it. Some networks allow text messages that include an Internet address where you can view the multimedia message.

Multimedia messaging supports the following formats:

- Picture: JPEG, GIF, WBMP, BMP, and PNG
- Sound: scalable polyphonic MIDI (SP-MIDI), AMR audio, and monophonic ringing tones
- Video clips: 3GP format with QCIF and SubQCIF image size and AMR audio

The phone may not support all variations of the file formats.

You cannot receive multimedia messages during a call, a game, another Java application, or an active browsing session over GSM data. Because delivery of multimedia messages can fail for various reasons, do not rely solely upon them for essential communications.

The wireless network may limit the size of multimedia messages. If the inserted picture exceeds this limit, the device may make it smaller so that it can be sent by multimedia messaging.

#### **Write and send a multimedia message**

- 1. Select **Menu >** *Messages* **<sup>&</sup>gt;** *Create message* **<sup>&</sup>gt;** *Multimedia msg.*.
- 2. Write the message. See [Write text](#page-37-1) on page [38](#page-37-1).
	- To insert a file in the message, select **Options <sup>&</sup>gt;** *Insert*, and select an available option.

If you select *Image*, *Sound clip*, or *Video clip*, the list of available folders in the *Gallery* is shown. Open a folder, scroll to the desired file, and select **Options <sup>&</sup>gt;** *Insert*. The file is attached when the file name appears in the message.

If you select *New sound clip*, *Recorder* opens, and you can start a new recording. When you end the recording, it is added to the message.

- To insert a business card or a calendar note in the message, select **Options <sup>&</sup>gt;** *Insert* **<sup>&</sup>gt;** *Business card* or *Calendar note*.
- Your phone supports multimedia messages that contain several pages (slides). Each slide can contain text, one image, a calendar note, a business card, and one sound clip. To insert a slide in the message, select **Options <sup>&</sup>gt;** *Insert* **>** *Slide*.

To open a desired slide if the message contains several slides, select **Options <sup>&</sup>gt;** *Previous slide*, *Next slide* or *Slide list*.

To set the interval between the slides, select **Options <sup>&</sup>gt;** *Slide timing*. To move the text component to the top or bottom of the message, select **Options <sup>&</sup>gt;** *Place text first* or *Place text last*.

3. To view the message before sending it, select **Options <sup>&</sup>gt;** *Preview*.

4. To send the message, select **Send**, or press the call key, and select *Phone number*.

To send the message to an email address or to many recipients, select *Email address* or *Many*.

5. Enter the recipient's phone number or email address, or search for it in *Contacts*. Select **OK**, and the message is moved to the *Outbox* folder for sending.

It takes more time to send a multimedia message than to send a text message. While the multimedia message is being sent, the animated  $\subseteq$  is displayed, and you can use other functions on the phone. If an interruption occurs while the message is being sent, the phone tries to resend the message a few times. If these attempts fail, the message remains in the *Outbox* folder. You can try to resend it later.

If *Save sent messages* **<sup>&</sup>gt;** *Yes* is selected, the sent message is saved in the *Sent items* folder. See [Multimedia message settings](#page-72-0) on page [73](#page-72-0). When the message is sent, it is not an indication that the message has been received at the intended destination.

Copyright protections may prevent some images, ringing tones, and other content from being copied, modified, transferred or forwarded.

#### **Read and reply to a multimedia message**

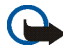

**Important:** Exercise caution opening messages. Messages may contain malicious software or otherwise be harmful to your device or PC.

Only devices that have compatible features can receive and display messages. The appearance of a message may vary depending on the receiving device.

The default setting of the multimedia message service is generally on.

When the phone is receiving a multimedia message, the animated  $\epsilon$  is displayed. When the message is received,  $\Box$  and the text *Multimedia message received* are shown.

The blinking  $\Box$  indicates that the memory for multimedia messages is full. See [Multimedia messages memory full](#page-56-0) on page [57](#page-56-0).

1. To read a received multimedia message, select **Show**; to view it later, select **Exit**.

To read the message later, select **Menu <sup>&</sup>gt;** *Messages* **<sup>&</sup>gt;** *Inbox*. In the list of messages,  $\blacksquare$  indicates an unread message. Scroll to the message that you want to view, and select it.

2. The function of the middle selection key changes according to the currently displayed attachment in the message.

To view the whole message if the received message contains a presentation, select **Play**.

Otherwise, select **Play** to listen to a sound clip or view a video clip attached to the message. To zoom in on an image, select **Zoom**. To view a business card, a

calendar note, or to open a theme object, select **Open**. To open a streaming link, select **Load**.

- 3. To reply to the message, select **Options <sup>&</sup>gt;** *Reply* **<sup>&</sup>gt;** *Text message* or *Multimedia msg.* Write the reply message, and select **Send**.
- 4. Select **Options** to open and save the attached file, view file details, or delete or forward the message.

#### <span id="page-56-0"></span>**Multimedia messages memory full**

When you have a new multimedia message waiting and the memory for the messages is full,  $\boxtimes$  blinks and *Multimedia memory full. View waiting message* is shown. To view the waiting message, select **Show**. To save the message, select **Save**, and delete old messages by first selecting the folder and then the oId message to be deleted.

To discard the waiting message, select **Exit <sup>&</sup>gt; Yes**. If you select **No**, you can view the message.

## **Folders**

The phone saves received text and multimedia messages in the *Inbox* folder.

Multimedia messages that have not yet been sent are moved to the *Outbox* folder.

If you selected *Message settings* **<sup>&</sup>gt;** *Text messages* **<sup>&</sup>gt;** *Save sent messages* **<sup>&</sup>gt;** *Yes* for text messages, and *Message settings* **<sup>&</sup>gt;** *Multimedia msgs.* **<sup>&</sup>gt;** *Save sent messages* **<sup>&</sup>gt;** *Yes* for multimedia messages, the sent messages are saved in the *Sent items* folder.

To save the text message that you are writing and wish to send later in the *Saved items* folder, select **Options <sup>&</sup>gt;** *Save message* **<sup>&</sup>gt;** *Saved text msgs.*. For multimedia messages, select the option *Save message*. Indicates unsent messages.

To organize your text messages, you can move some of them to *My folders*, or add new folders for your messages. Select *Messages* **<sup>&</sup>gt;** *Saved items* **<sup>&</sup>gt;** *Text messages* **<sup>&</sup>gt;** *My folders*.

To add a folder, select **Options <sup>&</sup>gt;** *Add folder*. If you have not saved any folders, select **Add**.

To delete or rename a folder, scroll to the desired folder, and select **Options <sup>&</sup>gt;** *Delete folder* or *Rename folder*.

### **Instant messages**

Instant messaging (IM) (network service) is a way to send short, simple text messages to online users, delivered over TCP/IP protocols. Your contact list shows you when your contacts are online and available to participate in an instant messaging conversation. When you have written and sent your message, it remains displayed. The reply message appears below your original message.

Before you can use instant messaging, you must subscribe to the service. To check the availability and costs, and to subscribe to the service, contact your network operator or service provider, from whom you also receive your unique ID, password, and settings.

To set the required settings for the instant messaging service, see *Connect. settings* in [Access the instant messaging menu](#page-59-0) on page [60](#page-59-0). The icons and texts on the display may vary, depending on the instant messaging service.

While you are connected to the instant messaging service, you can use the other functions of the phone, and the instant messaging conversation remains active in the background. Depending on the network, the active instant messaging conversation may consume the phone battery faster, and you may need to connect the phone to a charger.

#### **Basic steps for instant messaging**

- To access the instant messages menu (offline), see [Access the instant](#page-59-0)  [messaging menu](#page-59-0) on page [60.](#page-59-0)
- To connect to the instant messaging service (online), see [Connect to and](#page-60-0)  [disconnect from the instant messaging service](#page-60-0) on page [61](#page-60-0).
- To start a instant messaging conversation with a contact, see *IM contacts* in [Start an instant messaging conversation](#page-60-1) on page [61](#page-60-1).

To create your own instant messages contact lists, see [Contacts for instant](#page-64-0)  [messaging](#page-64-0) on page [65](#page-64-0).

• To join a public instant messaging conversation, see *Groups* in [Start an instant](#page-60-1)  [messaging conversation](#page-60-1) on page [61](#page-60-1).

To join a group instant messaging conversation by acception an invitation message, see [Accept or reject an instant messaging invitation](#page-62-0) on page [63](#page-62-0).

To create your own instant messaging groups, or to join or delete a public group, see [Groups](#page-65-0) on page [66](#page-65-0).

- To edit your own information, see [Edit your availability status](#page-63-0) on page [64](#page-63-0).
- To search users and groups, see *Search* in [Start an instant messaging](#page-60-1)  [conversation](#page-60-1) on page [61](#page-60-1).
- $\bullet~$  To read a message for a new instant messaging conversation, see  $\sf Read$  a [received instant message](#page-62-1) on page [63](#page-62-1).
- To write and send messages during an active instant messaging conversation, see [Participate in an instant messaging conversation](#page-63-1) on page [64](#page-63-1).
- To view, rename, or delete saved conversations, select *Saved conversations* when you have accessed the *Instant messages* menu.
- $\bullet~\,$  To block or unblock contacts, see [Block and unblock messages](#page-64-1) on page [65](#page-64-1).
- To disconnect from the instant messaging service, see Connect to and [disconnect from the instant messaging service](#page-60-0) on page [61](#page-60-0).

#### <span id="page-59-0"></span>**Access the instant messaging menu**

To access the *Instant messages* menu while still offline, select **Menu <sup>&</sup>gt;** *Messages* **<sup>&</sup>gt;** *Instant messages*. If more than one set of connection settings for instant messaging service is available, select the desired one. If there is only one set defined, it is selected automatically.

- To connect to the instant messaging service, select *Login*. You can set the phone to automatically connect to the instant messaging service when you open the *Instant messages* menu. See [Connect to and disconnect from the](#page-60-0)  [instant messaging service](#page-60-0) on page [61](#page-60-0).
- To view, erase, or rename the conversations that you have saved during an instant messaging conversation, select *Saved conversations*.
- To view the settings needed for instant messaging and presence, select *Connect. settings*. You may receive the settings as a configuration message.

See [Configuration settings service](#page-18-0) on page [19](#page-18-0). To enter the settings manually, see [Configuration](#page-100-0) on page [101](#page-100-0).

To select the configuration settings that support instant messaging, select *Configuration* **<sup>&</sup>gt;** *Default*, *Personal config.*, or a service provider.

To select an instant messaging account provided by the service provider, select *Account*.

To enter your user ID received from the service provider, select *User ID*.

To enter the password received from the service provider, select *Password*.

#### <span id="page-60-0"></span>**Connect to and disconnect from the instant messaging service**

To connect to the instant messaging service, access the *Instant messages* menu, select the desired instant messaging service if needed, and select *Login*. When the phone has successfully connected, *Logged in* is displayed.

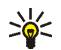

**Tip:** To set the phone to automatically connect to the instant messaging service when you switch the phone on, select **Menu <sup>&</sup>gt;** *Messages* **<sup>&</sup>gt;** *Instant messages*, connect to the instant messaging service, and select *My settings* **<sup>&</sup>gt;** *Automatic login* **<sup>&</sup>gt;** *On phone start-up*.

To disconnect from the instant messaging service, select *Logout*.

#### <span id="page-60-1"></span>**Start an instant messaging conversation**

Open the *Instant messages* menu, and connect to the instant messaging service. You can start a conversation in different ways:

• Select *Conversations*. The list of new and read messaging sessions or invitations to instant messaging during the active conversation is displayed. Scroll to a message or an invitation, and select **Open**.

 $\equiv$  indicates new and  $\equiv$  read instant messages.

 $\blacksquare$  indicates new and  $\blacksquare$  read group messages.

**i** lindicates invitations.

The icons and texts on the display may vary, depending on the instant messaging service.

• Select *IM contacts*. The contacts that you added to the list are displayed. Scroll to the contact with whom you would like to start instant messaging, and select **Chat**, or if a new contact is shown on the list, select **Open**.

indicates an online contact and  $\frac{1}{2}$  an offline contact in the contact memory of the phone.

 $\blacktriangleright$  indicates a blocked contact. See [Block and unblock messages](#page-64-1) on page [65](#page-64-1).

 $\equiv$  indicates that you have received a new message from a contact.

You can add contacts to the list. See [Contacts for instant messaging](#page-64-0) on page [65](#page-64-0).

• Select *Groups* **<sup>&</sup>gt;** *Public groups* (dimmed if groups are not supported by the network). The list of bookmarks to public groups provided by the network operator or service provider is displayed. To start a conversation, scroll to a group, and select **Join**. Enter the screen name that you want to use as a nickname in the conversation. When you have successfully joined the group conversation, you can start a group conversation. You can also create a private group. See [Groups](#page-65-0) on page [66](#page-65-0).

• Select *Search* **>** *Users* or *Groups* to search for other instant messaging users or public groups on the network by phone number, screen name, email address, or name. If you select *Groups*, you can search for a group by a member in the group or by group name, topic, or ID.

To start the conversation when you have found the user or the group that you want, select **Options <sup>&</sup>gt;** *Chat* or *Join group*.

• Start a conversation from Contacts. See [View the subscribed names](#page-82-0) on page [83](#page-82-0).

#### <span id="page-62-0"></span>**Accept or reject an instant messaging invitation**

In the standby mode, when you are connected to the instant messaging service and you receive a new invitation, *New invitation received* is displayed. To read it, select **Read**. If more than one invitation is received, scroll to an invitation, and select **Open**.

To join the private group conversation, select **Accept**. Enter the screen name that you want to use as a nickname in the conversation.

To reject or delete the invitation, select **Options <sup>&</sup>gt;** *Reject* or *Delete*. You can write an explanation for the rejection.

#### <span id="page-62-1"></span>**Read a received instant message**

In the standby mode, when you are connected to the instant messaging service and you receive a new message that is not a message associated with an active conversation, *New instant message* is displayed. To read it, select **Read**.

If more than one message is received, the number of messages, followed by *new instant messages*, is displayed. Select **Read**, scroll to a message, and select **Open**.

New messages received during an active conversation are held in *Instant messages* **<sup>&</sup>gt;** *Conversations*. If you receive a message from someone who is not in *IM contacts*, the sender ID is displayed. If the sender is in the phone memory and the phone recognizes it, the name of the person is displayed. To save a new contact that is not in the phone memory, select **Options <sup>&</sup>gt;** *Save contact*.

#### <span id="page-63-1"></span>**Participate in an instant messaging conversation**

Join or start a conversation by selecting **Write** or start writing.

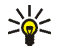

**Tip:** If you receive a new message during a conversation from a person who is not taking part in the current conversation,  $\mathbf{r}$  is displayed, and the phone sounds an alert tone.

Write your message, and to send it, select **Send**, or press the call key. The message stays on the display, and the reply message appears below your message. If you select **Options**, some of the following options are available: *View conversation*, *Save contact*, *Group members*, *Block contact*, *End conversation*.

#### <span id="page-63-0"></span>**Edit your availability status**

- 1. Open the *Instant messages* menu, and connect to the instant messaging service.
- 2. To view and edit your own availability information or screen name, select *My settings*.
- 3. To allow all the other instant messaging users to see you as being online, select *Availability* **<sup>&</sup>gt;** *Available for all*.

To allow only the contacts on your instant messaging contact list to see you as being online, select *Availability* **<sup>&</sup>gt;** *Avail. for contacts*.

To appear as being offline, select *Availability* **<sup>&</sup>gt;** *Appear offline*.

When you are connected to the instant messaging service,  $\blacksquare$  indicates that you are online and  $\bullet$ : that you are not visible to others.

#### <span id="page-64-0"></span>**Contacts for instant messaging**

You can add contacts to the instant messaging contacts list.

- 1. Connect to the instant messaging service, and select *IM contacts*.
- 2. To add a contact to the list, select **Options <sup>&</sup>gt;** *Add contact*, or if you have no contacts added, select **Add**. Select *Enter ID manually*, *Search from serv.*, *Copy from server*, or *By mobile number*. When the contact is successfully added, the phone confirms it.
- 3. Scroll to a contact, and to start a conversation, select **Chat**, or select **Options <sup>&</sup>gt;** *Contact info*, *Block contact* (or *Unblock contact*), *Add contact*, *Remove contact*, *Change list*, *Copy to server*, or *Availability alerts*.

#### <span id="page-64-1"></span>**Block and unblock messages**

To block messages, connect to the instant messaging service, and select *Conversations* **>** *IM contacts*, or join or start a conversation. Scroll to the contact from whom you want to block incoming messages, select **Options <sup>&</sup>gt;** *Block contact* **> OK**.

To unblock messages, connect to the instant messaging service, and select *Blocked list*. Scroll to the contact from whom you want to unblock the messages, and select **Unblock**.

You can also unblock messages from the contact list.

#### <span id="page-65-0"></span>**Groups**

You can create your own private groups for an instant messaging conversation, or use the public groups provided by the service provider. The private groups exist only during an instant messaging conversation, and the groups are saved on the server of the service provider. If the server you are logged into does not support group services, all grouprelated menus are dimmed.

#### **Public groups**

You can bookmark public groups that your service provider may maintain. Connect to the instant messaging service, and select *Groups* **<sup>&</sup>gt;** *Public groups*. Scroll to a group that you want to chat with, and select **Join**. If you are not in the group, write your screen name as your nickname for the group. To delete a group from your group list, select **Options <sup>&</sup>gt;** *Delete group*.

To search for a group, select *Groups* **<sup>&</sup>gt;** *Public groups* **<sup>&</sup>gt;** *Search groups*. You can search for a group by a member in the group or by group name, topic, or ID.

#### **Create a private group**

Connect to the instant messaging service, and select *Groups* **<sup>&</sup>gt;** *Create group*. Enter the name for the group and the screen name that you want to use. Mark the private group members in the contacts list, and write an invitation.

## **Email application**

The email application uses (E)GPRS (network service) to allow you to access your email account from your phone when you are not in the office or at home. This email application is different from the SMS email function. See [Sending options](#page-49-0) on page [50](#page-49-0). To use the email function on your phone, you need a compatible email system.

You can write, send, and read email with your phone. You can also save and delete the email on a compatible PC. Your phone supports POP3 and IMAP4 email servers.

Before you can send and retrieve any email messages, you must do the following:

- Obtain a new email account or use your current account. To check the availability of your email account, contact your email service provider.
- Check your email settings with your network operator or email service provider. You may receive the email configuration settings as a configuration message. See [Configuration settings service](#page-18-0) on page [19](#page-18-0). You can also enter the settings manually. See [Configuration](#page-100-0) on page [101](#page-100-0).

To activate the email settings, select **Menu <sup>&</sup>gt;** *Messages* **<sup>&</sup>gt;** *Message settings* **<sup>&</sup>gt;** *Email messages*. See [Email settings](#page-74-0) on page [75](#page-74-0).

This application does not support keypad tones.

#### **Secure server connection**

The secure socket layer (SSL) improves the security of the connection to the email account.

To activate the function, select **Menu <sup>&</sup>gt;** *Messages* **<sup>&</sup>gt;** *Email* **<sup>&</sup>gt; Options <sup>&</sup>gt;** *Extra settings* **<sup>&</sup>gt;** *Secure (SSL)* **<sup>&</sup>gt;** *On*.

Ensure that your email account supports SSL, and that the correct server port is set for the server to send and retrieve emails.

#### **Write and send an email**

You can write your email message before connecting to the email service, or connect to the service first, and then write and send your email.

- 1. Select **Menu >** *Messages* **<sup>&</sup>gt;** *Email* **<sup>&</sup>gt;** *Create e-mail*.
- 2. Enter the recipient's email address, and select **OK**.

You can also select **Edit**, and enter the email address. To search for the email address in *Contacts*, select **Edit <sup>&</sup>gt; Options <sup>&</sup>gt;** *Search*.

3. Write a subject for the email, and select**OK**.

If you select**Options**, you can select the message editor, add a new recipient, add a copy recipient, or a hidden copy recipient.

To attach a file to the email, select **Options <sup>&</sup>gt;** *Attach* and a desired file from the *Gallery*.

- 4. Write the email message. See [Write text](#page-37-1) on page [38](#page-37-1). The number of characters that you can enter is shown on the top right of the display.
- 5. To send the email message immediately, select **Send <sup>&</sup>gt;** *Send now*.

To save the email in the *Outbox* folder to be sent later, select **Send <sup>&</sup>gt;** *Send later*.

To edit or continue writing your email later, select **Options <sup>&</sup>gt;** *Save draft*. The email is saved in *Other folders* **>** *Drafts*.

To send the email later, select **Menu <sup>&</sup>gt;** *Messages* **<sup>&</sup>gt;** *Email* **<sup>&</sup>gt; Options <sup>&</sup>gt;** *Send now* or *Retrieve and send*.

#### **Download email from your email account**

- 1. To access the email application, select **Menu <sup>&</sup>gt;** *Messages* **<sup>&</sup>gt;** *Email*.
- 2. To download email messages that have been sent to your email account, select *Retrieve*.

To download new email messages and to send emails that have been saved in the *Outbox* folder, select **Options <sup>&</sup>gt;** *Retrieve and send*.

To first download the headings of the new email messages that have been sent to you email account, select **Options <sup>&</sup>gt;** *Check new e-mail*. Then, to download the selected emails, mark the desired ones, and select **Options <sup>&</sup>gt;** *Retrieve*

3. Select the new message in  $Inbox$ . To view it later, select Back.  $\Box$  indicates an unread message.

#### **Read and reply to email**

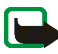

**Important:** E-mail messages may contain viruses or otherwise be harmful to your device or PC. Do not open any attachment if you are not sure of the trustworthiness of the sender.

- 1. Select **Menu >** *Messages* **<sup>&</sup>gt;** *Email* **<sup>&</sup>gt;** *Inbox*.
- 2. While reading the message, select **Options** to view the available options, such as to view the details of the selected email, or to mark it as unread, to delete or

forward it, or to move it to another folder, or to save an attachment to a folder in *Gallery*.

- 3. To reply to an email, select **Reply <sup>&</sup>gt;** *Original text* or *Empty screen*. To reply to many, select **Options <sup>&</sup>gt;** *Reply to all*. Confirm or edit the email address and subject, then write your reply.
- 4. To send the message, select **Send <sup>&</sup>gt;** *Send now*.

#### **Inbox and Other folders**

Your phone saves email that you have downloaded from your email account in the *Inbox* folder. *Other folders* contains the following folders: *Drafts* for saving unfinished email, *Archive* for organizing and saving your email, *Outbox* for saving email that has not been sent, and *Sent items* for saving email that has been sent.

To manage the folders and their email content, select **Options <sup>&</sup>gt;** *Manage folder*.

#### **Delete email messages**

Select **Menu >** *Messages* **<sup>&</sup>gt;** *Email* **<sup>&</sup>gt; Options <sup>&</sup>gt;** *Manage folder* and the desired folder. Mark the messages that you want to delete, and to delete them, select **Options <sup>&</sup>gt;** *Delete*.

Deleting an email from your phone does not delete it from the email server. To set the phone to delete the email also from the email server, select **Menu <sup>&</sup>gt;** *Messages* **<sup>&</sup>gt;** *Email* **<sup>&</sup>gt; Options <sup>&</sup>gt;** *Extra settings* **<sup>&</sup>gt;** *Leave c. on server* **<sup>&</sup>gt;** *Delete retr. msgs*.

## **Voice messages**

The voice mailbox is a network service and you may need to subscribe to it. For more information and for your voice mailbox number, contact your service provider.

To call your voice mailbox, select **Menu <sup>&</sup>gt;** *Messages* **<sup>&</sup>gt;** *Voice messages* **<sup>&</sup>gt;** *Listen to voice messages*. To enter, search for, or edit your voice mailbox number, select *Voice mailbox number*.

If supported by the network,  $\Omega$  indicates new voice messages. To call your voice mailbox number, select **Listen**.

**Tip:** Pressing and holding **1** calls your voice mailbox if the number is set.

### **Info messages**

With the *Info messages* network service, you can receive messages on various topics from your service provider. To check availability, topics, and the relevant topic numbers, contact your service provider.

### **Service commands**

Select **Menu >** *Messages* **<sup>&</sup>gt;** *Service commands*. Write and send service requests (also known as USSD commands), such as activation commands for network services, to your service provider.

## **Delete messages**

To delete all messages from a folder, select **Menu <sup>&</sup>gt;** *Messages* **<sup>&</sup>gt;** *Delete messages* and the folder from which you want to delete the messages. Select **Yes**, and if the folder contains unread messages, the phone asks whether you want to delete them also. Select **Yes** again.

## <span id="page-71-0"></span>**Message settings**

#### <span id="page-71-1"></span>**Text message and SMS email message settings**

The message settings affect the sending, receiving, and viewing of messages. To change the settings:

- 1. Select **Menu >** *Messages* **<sup>&</sup>gt;** *Message settings* **<sup>&</sup>gt;** *Text messages*.
- 2. Select *Sending profile*, and if more than one message profile set is supported by your SIM card, select the profile you want to change. Select from the following settings:
	- *Message centre number* to save the phone number of the message center that is required for sending text messages. You receive this number from your service provider.
	- *Messages sent via* to select the message type: *Text*, *Email*, *Paging*, or *Fax*.
	- *Message validity* to select the length of time for which the network attempts to deliver your message.
	- *Default recipient number* to save a default number for sending messages for this profile if you have selected the message type *Text*. Select *Email server*
to save the email server number if you have selected the message type *Email*.

- *Delivery reports* to ask the network to send delivery reports about your messages (network service).
- *Use GPRS* **<sup>&</sup>gt;** *Yes* to set GPRS as the preferred SMS bearer. Also, select *GPRS connection* **>** *Always online*. See [\(E\)GPRS connection](#page-95-0) on page [96.](#page-95-0)
- *Reply via same centre* to allow the recipient of your message to send you a reply using your message center (network service).
- *Rename sending profile* to change the name of the selected message profile. The message profile sets are only displayed if your SIM card supports more than one set. You cannot rename the default profile.
- 3. *Save sent messages* **<sup>&</sup>gt;** *Yes* to set the phone to save the sent text messages in the *Sent items* folder.
- 4. *Automatic resending* **<sup>&</sup>gt;** *On* to set the phone to automatically resend the message if the initial send attempt does not succeed.

#### **Multimedia message settings**

The message settings affect the sending, receiving, and viewing of multimedia messages.

You may receive the configuration settings for multimedia messaging as a configuration message. See [Configuration settings service](#page-18-0) on page [19](#page-18-0). You can also enter the settings manually. See [Configuration](#page-100-0) on page [101](#page-100-0).

To select the multimedia message settings, select **Menu <sup>&</sup>gt;** *Messages* **<sup>&</sup>gt;** *Message settings* **<sup>&</sup>gt;** *Multimedia msgs.*. Select from the following settings:

- *Save sent messages* **<sup>&</sup>gt;** *Yes* to set the phone to save sent multimedia messages in the *Sent items* folder.
- *Delivery reports* to ask the network to send delivery reports about your messages (network service).
- *Scale image down* to define the image size when you insert an image to a multimedia message.
- *Default slide timing* to define the default time between slides in multimedia messages.
- *Allow multimedia reception*. To receive or to block the multimedia message, select *Yes* or *No*. If you select *In home network*, you cannot receive multimedia messages when outside your home network.
- *Incoming multimedia messages*. To allow the the reception of multimedia messages automatically, manually after being prompted, or to reject the reception, select *Retrieve*, *Retrieve manually*, or *Reject*.
- *Configuration settings* **<sup>&</sup>gt;** *Configuration*. Only the configurations that support multimedia messaging are shown. Select a service provider, *Default*, or *Personal config.* for multimedia messaging.

Select *Account* and select a multimedia messaging service account contained in the active configuration settings.

• *Allow adverts* to receive or reject advertisements. This setting is not shown if *Allow multimedia reception* is set to *No*.

## **Email settings**

The settings affect the sending, receiving, and viewing of email.

You may receive the configuration settings for the email application as a configuration message. See [Configuration settings service](#page-18-0) on page [19](#page-18-0). You can also enter the settings manually. See [Configuration](#page-100-0) on page [101](#page-100-0).

To activate the settings for the email application, select **Menu <sup>&</sup>gt;** *Messages* **<sup>&</sup>gt;** *Message settings* **<sup>&</sup>gt;** *Email messages*. Select from the following options:

- *Configuration*. Select the set that you would like to activate.
- *Account*. Select an account provided by the service provider.
- *My name*. Enter your name or nickname.
- *Email address*. Enter your email address.
- *Include signature*. You can define a signature that is automatically added to the end of your email when you write your message.
- *Reply-to address*. Enter the email address to which you want the replies to be sent.
- *SMTP user name*. Enter the name that you want to use for outgoing mail.
- *SMTP password*. Enter the password that you want to use for outgoing mail.
- *Display terminal window*. Select*Yes* to perform manual user authentication for intranet connections.
- *Incoming server type*. Select *POP3* or *IMAP4*, depending on the type of email system that you are using. If both types are supported, select *IMAP4*.
- *Incoming mail settings*

If you selected *POP3* as the incoming server type, the following options are shown: *Retrieve emails*, *POP3 user name*, *POP3 password*, and *Display terminal window*.

If you selected *IMAP4* as the incoming server type, the following options are shown: *Retrieve emails*, *Retrieval method*, *IMAP4 user name*, *IMAP4 password*, and *Display terminal window*.

### **Other settings**

To select other settings for messages, select **Menu <sup>&</sup>gt;** *Messages* **<sup>&</sup>gt;** *Message settings* **<sup>&</sup>gt;** *Other settings*. To change the font size for reading and writing messages, select *Font size*. To set the phone to replace character-based smileys with graphical ones, select *Graphical smileys* **<sup>&</sup>gt;** *Yes*.

# ■ **Contacts**

You can save names and phone numbers (contacts) in the phone memory and in the SIM card memory.

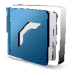

The phone memory may save contacts with additional details, such as various phone numbers and text items. You can also save an image for a limited number of contacts.

The SIM card memory can save names with one phone number attached to them. The contacts saved in the SIM card memory are indicated by  $\Box$ .

# <span id="page-76-0"></span>**Search for a contact**

- 1. Select **Menu >** *Contacts* **<sup>&</sup>gt;** *Names*.
- 2. Scroll up or down through the list of contacts, or enter the first characters of the name you are searching for in the pop-up window.

### **Save names and phone numbers**

Names and numbers are saved in the used memory. To save a name and phone number, select **Menu <sup>&</sup>gt;** *Contacts* **<sup>&</sup>gt;** *Names* **<sup>&</sup>gt; Options <sup>&</sup>gt;** *Add new contact*. Enter the name and the phone number.

### **Save multiple numbers, text items, or an image**

In the phone memory for contacts you can save different types of phone numbers, and short text items per name.

The first number you save is automatically set as the default number, and it is indicated with a frame around the number type indicator, for example,  $\mathbb{E}$ . When you select a name from contacts, for example, to make a call, the default number is used unless you select another number.

- 1. Make sure that the memory in use is either *Phone* or *Phone and SIM*.
- 2. Scroll to the name to which you want to add a new number or text item, and select **Details > Options <sup>&</sup>gt;** *Add detail*.
- 3. To add a number, select *Number* and a number type.

To add another detail, select a text type, or an image from *Gallery*.

To search for an ID from the server of your service provider if you have connected to the presence service, select *User ID* **<sup>&</sup>gt;** *Search*. See [My presence](#page-78-0) on page [79](#page-78-0). If only one ID is found, it is automatically saved. Otherwise, to save the ID, select **Options <sup>&</sup>gt;** *Save*. To enter the ID, select *Enter ID manually*. Enter the ID, and select **OK** to save it.

To change the number type, scroll to the desired number, and select **Options <sup>&</sup>gt;** *Change type*. To set the selected number as the default number, select *Set as default*.

- 4. Enter the number or text item, and to save it, select **OK**.
- 5. To return to the standby mode, select **Back <sup>&</sup>gt; Exit**.

## **Copy contacts**

Search for the contact you want to copy, and select **Options <sup>&</sup>gt;** *Copy*. You can copy names and phone numbers from the phone contact memory to the SIM card memory, or vice versa. The SIM card memory can save names with one phone number attached to them.

# **Edit contact details**

- 1. Search for the contact you want to edit, select **Details**, and scroll to the desired name, number, text item, or image.
- 2. To edit a name, number, or text item, or to change the image, select **Options <sup>&</sup>gt;** *Edit name*, *Edit number*, *Edit detail*, or *Change image*.

You cannot edit an ID when it is on the *IM contacts* or the *Subscribed names*list.

### **Delete contacts**

To delete all the contacts and the details attached to them from the phone or SIM card memory, select **Menu <sup>&</sup>gt;** *Contacts* **<sup>&</sup>gt;** *Delete all contacts* **<sup>&</sup>gt;** *From phone mem.* or *From SIM card*. Confirm with the security code.

To delete a contact, search for the desired contact, and select **Options <sup>&</sup>gt;** *Delete contact*.

To delete a number, text item, or an image attached to the contact, search for the contact, and select **Details**. Scroll to the desired detail, and select **Options <sup>&</sup>gt;** *Delete* **>** *Delete number*, *Delete detail*, or *Delete image*. Deleting an image from contacts does not delete it from *Gallery*.

# <span id="page-78-0"></span>**My presence**

With the presence service (network service) you can share your presence status with other users with compatible devices and access to the service, such as your family, friends, and colleagues. Presence status includes your availability, status message, and personal logo. Other users who have access to the service and who request your information are able to see your status. The requested information is shown in *Subscribed names* in the viewers' *Contacts* menu. You can personalize the information that you want to share with others and control who can see your status.

Before you can use presence, you must subscribe to the service. To check the availability and costs, and to subscribe to the service, contact your network operator or service provider, from whom you also receive your unique ID, password, and the settings for the service. See [Configuration](#page-100-0) on page [101](#page-100-0).

While you are connected to the presence service, you can use the other functions of the phone, and the presence service is active in the background. If you disconnect from the service, your presence status is shown for a certain amount of time to viewers, depending on the service provider.

Select **Menu >** *Contacts* **<sup>&</sup>gt;** *My presence*. Select from the following options:

- *Connect to 'My presence' service* or *Disconnect from service* to connect to or disconnect from the service.
- *My current presence* to change your presence status. Select from the following options:

*View current presence* **<sup>&</sup>gt;** *Private presence* or *Public presence* to view your current private or public status.

*My availability* to set your availability status to *Available* (1), *Busy* (1), or *Not available* ( $\blacksquare$ ).

*My presence message* and write the text to be shown to other persons, or select **Options <sup>&</sup>gt;** *Previous messages* and an old message as the status message.

*My presence logo* to select your personal logo from the *Graphics* folder in *Gallery*. If you select *Default*, the logo is not published.

*Show to* to select whether to show your presence status to others.

If you select *Private and public*, contacts in your private list are able to see all your presence information: availability, status message, and logo. Other contacts can see only your availability.

If you select *Private viewers*, the contacts in your private list can see all your presence information. Other users will not see any information. If you select *No one*, no one can see your presence information.

• *My viewers*. Select from the following options:

*Current viewers* to view all the persons who have subscribed to your presence information.

*Private list* is a list of the persons who are allowed to view all your presence information, including availability, status message, and logo. You can manage your own private list. Other persons who are not in the private list can see only your availability.

*Blocked list* to view all the persons you have blocked from viewing your presence information.

• *Settings*. Select from the following options:

*Show current presence in idle* to show the current status indicator in the standby mode.

*Synchronise with profiles* to select whether you want to update your *My presence message* and *My availability* manually or automatically by linking them to the currently active profile. See also [Profiles](#page-88-0) on page [89](#page-88-0). You cannot link a personalized status logo to a Profile.

*Connection type* to select if the phone connects automatically to the service when the phone is switched on.

*Connect. settings* and select from the following:

- *Configuration*. Only the configurations that support presence service are shown. Select a service provider, *Default*, or *Personal config.* for presence service. You may receive the presence service settings as a configuration message. See [Configuration settings service](#page-18-0) on page [19](#page-18-0). You can also enter the configuration settings manually. See [Configuration](#page-100-0) on page [101](#page-100-0).
- *Account* and select a presence service account contained in the active configuration settings.
- *User ID* to enter your user ID received from the service provider.
- *Password* to enter the password received from the service provider.

## **Subscribed names**

You can create a list of contacts whose presence status information you want to be aware of. You can view the information if it is allowed by the contacts and the network. To view these subscribed names, scroll through the contacts or use the *Subscribed names* menu.

Make sure that the memory in use is either *Phone* or *Phone and SIM*.

To connect to the Presence service, select **Menu <sup>&</sup>gt;** *Contacts* **<sup>&</sup>gt;** *My presence* **<sup>&</sup>gt;** *Connect to 'My presence' service*.

### **Add contacts to the subscribed names**

- 1. Select **Menu >** *Contacts* **<sup>&</sup>gt;** *Subscribed names*. If you have not connected to the Presence service, the phone asks if you want to connect now.
- 2. If you have no contacts on your list, select **Add**. Otherwise, select **Options <sup>&</sup>gt;** *Subscribe new*. Your list of contacts is shown.
- 3. Select a contact from the list. If the contact has a saved ID, the contact is added to the subscribed names list. If there is more than one ID, select one of them. After subscription to the contact, *Subscription activated* is shown.

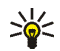

**Tip:** To subscribe to a contact from the *Contacts* list, search for the contact you want, and select **Details <sup>&</sup>gt; Options <sup>&</sup>gt;** *Request presence* **<sup>&</sup>gt;** *As subscription*.

If you only want to view the presence information but not to subscribe to a contact, select *Request presence* **<sup>&</sup>gt;** *One time only*.

### <span id="page-82-0"></span>**View the subscribed names**

To view the presence information, see also [Search for a contact](#page-76-0) on page [77](#page-76-0).

1. Select **Menu >** *Contacts* **<sup>&</sup>gt;** *Subscribed names*.

The status information of the first contact on the subscribed names list is displayed. The information that the person wants to make available to others may include text and an icon.

 $\blacksquare$ ,  $\blacksquare$  or  $\blacksquare$  indicate that the person is available, not visible to others, or not available.

 $\blacktriangleright$  indicates that the person's presence information is not available.

- 2. Select **Details** to view the details of the selected contact, or select **Options**, and select from the following options:
	- *Subscribe new* to add a new contact to the list of subscribed names.
	- *Send message* to send a text message, multimedia message, or an email to the selected contact.
	- *Send business card* to send a business card of the selected contact.
	- *Unsubscribe* to remove the selected contact from the list of subscribed names.

#### **Unsubscribe a contact**

To unsubscribe a contact from the *Contacts* list, select the contact, and select **Details > Options <sup>&</sup>gt;** *Unsubscribe* **<sup>&</sup>gt; OK**.

To unsubscribe from the *Subscribed names* menu, see [View the subscribed names](#page-82-0) on page [83](#page-82-0).

### **Business cards**

You can send and receive a person's contact information from a compatible device that supports the vCard standard as a business card.

When you have received a business card, select **Show <sup>&</sup>gt; Save** to save the business card in the phone memory. To discard the business card, select **Exit <sup>&</sup>gt; Yes**.

To send a business card, search for the contact whose information you want to send, and select **Details <sup>&</sup>gt; Options <sup>&</sup>gt;** *Send business card* **<sup>&</sup>gt;** *Via multimedia*, *Via text message*, *Via infrared*, or *Via Bluetooth*.

# **Speed dials**

To assign a number to a speed-dialing key, select **Menu <sup>&</sup>gt;** *Contacts* **<sup>&</sup>gt;** *Speed dials*, and scroll to the speed-dialing number that you want.

Select **Assign**, or if a number has already been assigned to the key, select **Options <sup>&</sup>gt;** *Change*. Select **Search**, and select first the name and then the number you want to assign. If the *Speed dialling* function is off, the phone asks whether you want to activate it. See also *Speed dialling* in [Call](#page-97-0) on page [98](#page-97-0).

To make a call using the speed-dialing keys, see [Speed dialing](#page-33-0) on page [34](#page-33-0).

## **Voice dialing**

You can make a phone call by saying a voice tag that has been added to a phone number. Any spoken words, such as a name, can be a voice tag. The number of voice tags you can create is limited.

Before using voice tags, note that:

- Voice tags are not language-dependent. They are dependent on the speaker's voice.
- You must say the name exactly as you said it when you recorded it.
- Voice tags are sensitive to background noise. Record voice tags and use them in a quiet environment.
- Very short names are not accepted. Use long names and avoid similar names for different numbers.

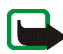

**Note:** Using voice tags may be difficult in a noisy environment or during an emergency, so you should not rely solely upon voice dialling in all circumstances.

### <span id="page-85-0"></span>**Add and manage voice tags**

Save or copy to the phone memory the contacts for which you want to add a voice tag. You can also add voice tags to the names in the SIM card, but if you replace your SIM card with a new one, you first must delete the old voice tags before you can add new ones.

- 1. Search for the contact to which you want to add a voice tag.
- 2. Select **Details**, scroll to the desired phone number, and select **Options <sup>&</sup>gt;** *Add voice tag*.
- 3. Select **Start**, and say clearly the words you want to record as a voice tag. After recording, the phone plays the recorded tag.

appears after the phone number with a voice tag in *Contacts*.

To check the voice tags, select **Menu <sup>&</sup>gt;** *Contacts* **<sup>&</sup>gt;** *Voice tags*. Scroll to the contact with the voice tag that you want, and select an option to listen to, delete, or change the recorded voice tag.

## <span id="page-85-1"></span>**Make a call by using a voice tag**

If the phone has an application running that is sending or receiving data using a GPRS connection, you must end the application before voice dialing.

- 1. In the standby mode, press and hold the volume down key. A short tone is heard, and *Speak now* is displayed.
- 2. Say the voice tag clearly. The phone plays the recognized voice tag, and dials the phone number of the voice tag after 1.5 seconds.

If you are using a compatible headset with the headset key, press and hold the headset key to start the voice dialing.

# **Other functions in Contacts**

Select **Menu >** *Contacts*, and the following functions may be available:

• *Settings* **<sup>&</sup>gt;** *Memory in use* to select the SIM card or phone memory for your contacts. To recall names and number from both memories, select *Phone and SIM*. In that case, when you save names and numbers, they are saved in the phone memory.

To select how the names and numbers in *Contacts* are displayed, select *Contacts view*.

To view the free and used memory capacity, select *Memory status*.

- *Groups* to arrange the names and phone numbers saved in the memory into caller groups with different ringing tones and group images.
- *Info numbers* to call the information numbers of your service provider if the numbers are included on your SIM card (network service).
- *Service numbers* to call the service numbers of your service provider if the numbers are included on your SIM card (network service).
- *My numbers* to view the phone numbers assigned to your SIM card. This is only shown, if the numbers are included on your SIM card.

# ■ **Call register**

The phone registers the phone numbers of missed, received, and dialed calls, and the approximate length of your calls.

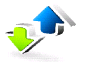

The phone registers calls only if the network supports it and the phone is switched on and within the network service area.

## **Recent calls lists**

When you select **Options** in the *Missed calls*, *Received calls*, or *Dialled numbers* menu, you can view the time of the call; edit, view, or call the registered phone number; add it to the memory; or delete it from the list. You can also send a text message. To delete the recent calls lists, select *Delete recent call lists*.

## **Counters and timers for calls, data, and messages**

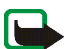

**Note:** The actual invoice for calls and services from your service provider may vary, depending upon network features, rounding off for billing, taxes and so forth.

Select **Menu >** *Call register* **<sup>&</sup>gt;** *Call duration*, *GPRS data counter*, *GPRS connection timer*, or *Message counter* for approximate information on your recent communications.

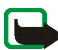

**Note:** Some timers may be reset during service or software upgrades.

## **Positioning information**

The network may send you a location request. You can ensure that the network will deliver location information of your phone only if you approve it (network service). Contact your network operator or service provider to subscribe and to agree upon the delivery of location information.

To accept or reject the location request, select **Accept** or **Reject**. If you miss the request, the phone automatically accepts or rejects it according to what you have agreed with your network operator or service provider. The phone displays *1 missed position request*. To view the missed location request, select **Show**.

To view the information on the 10 most recent privacy notifications and requests or to delete them, select **Menu <sup>&</sup>gt;** *Call register* **<sup>&</sup>gt;** *Positioning* **<sup>&</sup>gt;** *Position log* **<sup>&</sup>gt;** *Open folder* or *Delete all*.

# ■ **Settings**

## <span id="page-88-0"></span>**Profiles**

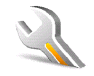

Your phone has various setting groups, called profiles, for which you can customize the phone tones for different events and environments.

Select **Menu >** *Settings* **<sup>&</sup>gt;** *Profiles*. Scroll to a profile, and select it. Select from the following options:

- *Activate* to activate the selected profile.
- *Timed* to set the profile to be active until a certain time up to 24 hours, and set the end time. When the time set for the profile expires, the previous profile that was not timed becomes active.
- *Personalise* to personalize the profile. Select the setting you want to change, and make the changes.

To change your presence status information, select *My presence* **<sup>&</sup>gt;** *My availability* or *My presence message*. The *My presence* menu is available if you set *Synchronise with profiles* to *On*. See [My presence](#page-78-0) on page [79](#page-78-0).

### **Themes**

A theme contains many elements for personalizing your phone, such as wallpaper, screen saver, color scheme, and a ringing tone.

Select **Menu >** *Settings* **<sup>&</sup>gt;** *Themes*. Select from the following options:

- *Select theme* to set a theme in your phone. A list of folders in *Gallery* opens. Open the *Themes* folder, and select a theme.
- *Theme downloads* to open a list of links to download more themes. See [Download files](#page-144-0) on page [145](#page-144-0).

## **Tones**

You can change the settings of the selected active profile.

Select **Menu >** *Settings* **<sup>&</sup>gt;** *Tones*. Select and change *Incoming call alert*, *Ringing tone*, *Ringing volume*, *Vibrating alert*, *Message alert tone*, *Instant message alert tone*, *Keypad tones*, *Warning tones*, and *Push to talk settings*. You can find the same settings in the *Profiles* menu; see [Profiles](#page-88-0) on page [89](#page-88-0).

To set the phone to ring only upon calls from phone numbers that belong to a selected caller group, select *Alert for*. Scroll to the caller group you want or *All calls*, and select **Mark**.

# **Display**

Select **Menu >** *Settings* **<sup>&</sup>gt;** *Display*. Select from the following options:

- *Wallpaper* **<sup>&</sup>gt;** *Select wallpaper* or *Select slide set*, and an image or a slide from *Gallery* to set your phone to display it when the phone is in the standby mode. To activate the wallpaper, select *On*. To download more graphics, select *Graphic downloads*.
- *Screen saver* **<sup>&</sup>gt;** *Select screen saver* **<sup>&</sup>gt;** *Image*, *Slide set*, or *Video clip* to select a screen saver from *Gallery*. In *Time-out*, select the time after which the screen saver is activated. To activate the screen saver, select *On*.
- *Power saver* **<sup>&</sup>gt;** *On* to save some battery power. A digital clock is displayed when no function of the phone is used for a certain time.
- *Colour schemes* to change the color in some display components, such as indicators and signal and battery bars.
- *Idle state font colour* to select the color for the texts on the display in the standby mode.
- •*Operator logo* to set your phone to display or hide the operator logo.

# **Time and date**

Select **Menu >** *Settings* **<sup>&</sup>gt;** *Time and date*. Select from the following options:

• *Clock* to set the phone to show the clock in the standby mode, adjust the clock, and select time zone and time format.

- *Date* to set the phone to show the date in the standby mode, set the date, and select the date format and date separator.
- *Auto-update of date & time* (network service) to set the phone to automatically update the time and date according to the current time zone.

## **My shortcuts**

With personal shortcuts you get quick access to often used functions of the phone. To manage the shortcuts, select **Menu <sup>&</sup>gt;** *Settings* **<sup>&</sup>gt;** *My shortcuts* and from the following options:

- *Right selection key* to select a function from the list for the right selection key. See also [Standby mode](#page-28-0) on page [29](#page-28-0). This menu may not be shown, depending on your service provider.
- *Navigation key* to select shortcut functions for the navigation key. Scroll to the desired navigation key, select **Change** and a function from the list. To remove a shortcut function from the key, select *(empty)*. To reassign a function for the key, select **Assign**.

This menu may not be shown, depending on your service provider.

• *Voice commands* to activate phone functions by saying a voice tag. Select a folder, scroll to a function to which you want to add a voice tag, and select Add. **5** indicates a voice tag.

To add a voice command, see [Add and manage voice tags](#page-85-0) on page [86](#page-85-0). To activate a voice command, see [Make a call by using a voice tag](#page-85-1) on page [86](#page-85-1).

# **Connectivity**

You can connect the phone to a compatible device using an infrared, Bluetooth wireless technology, or data cable (DKU-2) connection. You can also define the settings for (E)GPRS dial-up connections.

## **Bluetooth wireless technology**

This device is compliant with Bluetooth Specification 1.1 supporting the following profiles: Hands-free, headset, object push profile, file transfer profile, dial-up networking profile, SIM access profile, serial port profile. To ensure interoperability between other devices supporting Bluetooth technology, use Nokia approved enhancements for this model. Check with the manufacturers of other devices to determine their compatibility with this device.

There may be restrictions on using Bluetooth technology in some locations. Check with your local authorities or service provider.

Features using Bluetooth technology, or allowing such features to run in the background while using other features, increase the demand on battery power and reduces the battery life.

Bluetooth technology allows you to connect the phone to a compatible Bluetooth device within 10 meters. Since devices using Bluetooth technology communicate using radio waves, your phone and the other devices do not need to be in direct line-of-sight, although the connection can be subject to interference from obstructions such as walls or from other electronic devices.

### **Set up a Bluetooth connection**

Select **Menu >** *Settings* **<sup>&</sup>gt;** *Connectivity* **<sup>&</sup>gt;** *Bluetooth*. Select from the following options:

*Bluetooth* **>** *On* or *Off* to activate or deactivate the Bluetooth function. indicates an active Bluetooth connection.

*Search for audio enhancements* to search for compatible Bluetooth audio devices. Select the device that you want to connect to the phone.

*Paired devices* to search for any Bluetooth device in range. Select **New** to list any Bluetooth device in range. Scroll to a device, and select **Pair**. Enter the Bluetooth passcode of the device to associate (pair) the device to your phone. You only must give this passcode when you connect to the device for the first time. Your phone connects to the device, and you can start data transfer.

#### **Bluetooth wireless connection**

Select **Menu >** *Settings* **<sup>&</sup>gt;** *Connectivity* **<sup>&</sup>gt;** *Bluetooth*. To check which Bluetooth connection is currently active, select *Active device*. To view a list of Bluetooth devices that are currently paired with the phone, select *Paired devices*.

Select **Options** to access some of the following functions depending on the status of the device and the Bluetooth connection. Select *Connect* **>** *Assign short name* or *Auto-conn. without confirmation*.

#### **Bluetooth settings**

To define how your phone is shown to other Bluetooth devices, select **Menu <sup>&</sup>gt;** *Settings* **<sup>&</sup>gt;** *Connectivity* **<sup>&</sup>gt;** *Bluetooth* **<sup>&</sup>gt;** *Bluetooth settings* **<sup>&</sup>gt;** *My phone's visibility* or *My phone's name*.

We recommend to use the setting **Hidden** in **My phone's visibility**. Always accept only Bluetooth communication from others that you agree with.

## **Infrared**

You can set up the phone to send and receive data through its infrared (IR) port. To use an IR connection, the device with which you want to establish a connection must be IrDA compliant. You can send or receive data to or from a compatible phone or data device (for example, a computer) through the IR port of your phone.

Do not point the IR (infrared) beam at anyone's eye or allow it to interfere with other IR devices. This device is a Class 1 laser product.

When sending or receiving data, ensure that the IR ports of the sending and receiving devices are pointing at each other and that there are no obstructions between the devices.

To activate the IR port of your phone to receive data using IR, select **Menu <sup>&</sup>gt;** *Settings* **<sup>&</sup>gt;** *Connectivity* **<sup>&</sup>gt;** *Infrared*.

To deactivate the IR connection, select **Menu <sup>&</sup>gt;** *Settings* **<sup>&</sup>gt;** *Connectivity* **<sup>&</sup>gt;** *Infrared*. Select **Yes** when the phone displays *Deactivate infrared?*.

If data transfer is not started within 2 minutes after the activation of the IR port, the connection is canceled and must be started again.

### **IR connection indicator**

- $\bullet$  When  $\mathsf{P}\mathsf{I} \mathsf{u}$  is shown continuously, the IR connection is activated, and your phone is ready to send or receive data through its IR port.
- $\bullet$  When  $\mathsf{P}\mathsf{I}\mathsf{I}$  blinks, your phone is trying to connect to the other device, or a connection has been lost.

# **(E)GPRS**

General packet radio service (GPRS) is a network service that allows mobile phones to send and receive data over an Internet protocol (IP)based network. GPRS is a data bearer that enables wireless access to data networks such as the Internet.

Enhanced GPRS (EGPRS) is similar to GPRS but enables faster connections. For more information on availability of (E)GPRS and data transfer speed, contact your network operator or service provider.

The applications that may use (E)GPRS are MMS, video streaming, browsing sessions, email, remote SyncML, Java application downloading, and the PC dialup.

When you have selected GPRS as a data bearer, the phone uses EGPRS instead of GPRS if this is available in the network. You cannot select between EGPRS and GPRS, but for some applications you may be able to select GPRS or *GSM data* (circuit switched data, CSD).

# <span id="page-95-0"></span>**(E)GPRS connection**

Select **Menu >** *Settings* **<sup>&</sup>gt;** *Connectivity* **<sup>&</sup>gt;** *GPRS* **<sup>&</sup>gt;** *GPRS connection*. Select from the following options:

• *Always online* to set the phone to automatically register to an (E)GPRS network when you switch the phone on.  $\boxed{\text{G}}$  indicates that the (E)GPRS service is available.

If you receive a call or a text message, or make a call during an (E)GPRS connection,  $\tilde{\mathbb{N}}$  indicates that the (E)GPRS connection is suspended (on hold). • *When needed* to set the (E)GPRS registration and connection to established when an application using (E)GPRS needs it and closed when you end the application.

### **(E)GPRS modem settings**

You can connect the phone using Bluetooth wireless technology, infrared, or data cable (DKU-2) connection to a compatible PC and use the phone as a modem to enable (E)GPRS connectivity from the PC.

To define the settings for (E)GPRS connections from your PC, select **Menu <sup>&</sup>gt;** *Settings* **<sup>&</sup>gt;** *Connectivity* **<sup>&</sup>gt;** *GPRS* **<sup>&</sup>gt;** *GPRS modem settings* **<sup>&</sup>gt;** *Active access point*, activate the access point you want to use, and select *Edit active access point*. Select *Alias for access point*, enter a name to change the access point settings, and select **OK**. Select *GPRS access point*, enter the access point name (APN) to establish a connection to an (E)GPRS network, and select **OK**.

You can also set the (E)GPRS dial-up service settings (access point name) on your PC using the Nokia Modem Options software. See [PC Suite](#page-150-0) on page [151](#page-150-0). If you have set the settings both on your PC and on your phone, the PC settings are used.

### **USB data cable**

The USB data cable can be used for transfering data between the multimedia card inserted in the phone and a compatible PC, and for PC Suite.

To activate the multimedia card for data transfer, connect the data cable, and when the phone displays *Use phone as storage device?*, select **Accept**. To use the cable for PC Suite, select **Reject**.

To activate the multimedia card when the phone is used for PC Suite, select **Menu >** *Settings* **<sup>&</sup>gt;** *Connectivity* **<sup>&</sup>gt;** *USB data cable*. When the phone displays *Use phone as data storage device?*, select **Accept**.

To deactivate the multimedia card transfer function, select **Quit**, and the PC Suite can be used.

# <span id="page-97-0"></span>**Call**

Select **Menu >** *Settings* **<sup>&</sup>gt;** *Call*. Select from the following options:

- *Call divert* (network service) to divert your incoming calls. You may not be able to divert your calls if some call barring functions are active. See *Call barring service* in [Security](#page-101-0) on page [102.](#page-101-0)
- *Anykey answer* **<sup>&</sup>gt;** *On* and to answer an incoming call by briefly pressing any key, except the power key, the left and right selection keys, or the end key.
- *Automatic redial* **<sup>&</sup>gt;** *On* to make a maximum of ten attempts to connect the call after an unsuccessful call attempt.
- *Speed dialling* **<sup>&</sup>gt;** *On* to dial the names and phone numbers assigned to the speed-dialing keys **2** to **9** by pressing and holding the corresponding number key.
- *Call waiting* **<sup>&</sup>gt;** *Activate* to have the network notify you of an incoming call while you have a call in progress (network service). See [Call waiting](#page-34-0) on page [35](#page-34-0).
- *Summary after call* **<sup>&</sup>gt;** *On* to briefly display the approximate duration and cost (network service) of the call after each call.
- *Send my caller ID* (network service) **<sup>&</sup>gt;** *Yes* or *Set by network*.
- *Line for outgoing calls* (network service) to select the phone line 1 or 2 for making calls if supported by your SIM card.

### **Phone**

Select **Menu >** *Settings* **<sup>&</sup>gt;** *Phone*. Select from the following options:

- *Phone language* to set the display language of your phone. If you select *Automatic*, the phone selects the language according to the information on the SIM card.
- *Memory status* to view the amount of free and used memory for each function in the list.
- *Automatic keyguard* to set the keypad of your phone to lock automatically after a pre-set time delay when the phone is in the standby mode and no function of the phone has been used. Select *On*, and you can set the time from 5 seconds to 60 minutes.
- *Security keyguard* to set the phone to ask for the security code when you unlock the keyguard. Enter the security code, and select *On*.

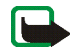

**Note:** When the keyguard is on, calls still may be possible to the official emergency number programmed into your device.

- *Cell info display* **<sup>&</sup>gt;** *On* to receive information from the network operator depending on the network cell used (network service).
- *Welcome note* to write the note you would like to be shown briefly when the phone is switched on.
- *Operator selection* **<sup>&</sup>gt;** *Automatic* to set the phone to automatically select one of the cellular networks available in your area. If you select *Manual*, contact your network operator or service provider to check that the network has a roaming agreement with your home network operator.
- *Confirm SIM service actions*. See [SIM services](#page-149-0) on page [150](#page-149-0).
- *Help text activation* to select whether the phone shows help texts.
- *Start-up tone* to select whether the phone plays a start-up tone when the phone is switched on.

### **Enhancements**

This menu is shown only if the phone is or has been connected to a compatible mobile enhancement.

Select **Menu >** *Settings* **<sup>&</sup>gt;** *Enhancements*. You can select an enhancement menu if the corresponding enhancement is or has been connected to the phone. Depending on the enhancement, you can select some of the following options:

- *Default profile* to select the profile that you want to be automatically activated when you connect to the selected enhancement.
- *Automatic answer* to set the phone to answer an incoming call automatically after 5 seconds. If *Incoming call alert* is set to *Beep once* or *Off*, automatic answer is off.
- *Lights* to set the lights permanently *On*. Select *Automatic* to set the lights on for 15 seconds after a key press.
- • *Ignition detector* **<sup>&</sup>gt;** *On* to automatically switch off the phone approximately 20 seconds after you switch off the car's ignition, when the phone is connected to the full car kit.
- *Text phone* **<sup>&</sup>gt;** *Use text phone* **<sup>&</sup>gt;** *Yes* to use the text phone settings instead of headset or loopset settings.

# <span id="page-100-0"></span>**Configuration**

You can configure your phone with settings that are required for certain services to function correctly. The services are multimedia messaging, instant messaging, synchronization, email application, streaming, push to talk, and browser. Your service provider may also send you these settings. See [Configuration settings](#page-18-0)  [service](#page-18-0) on page [19](#page-18-0).

For information on availability and the appropriate configuration settings, contact your network operator or service provider.

Select **Menu >** *Settings* **<sup>&</sup>gt;** *Configuration*. Select from the following options:

• *Default configuration settings* to view the service providers saved in the phone. Scroll to a service provider, and select **Details** to view the applications that the configuration settings of this service provider supports.

To set the configuration settings of the service provider as default settings, select **Options <sup>&</sup>gt;** *Set as default*. To delete configuration settings, select *Delete*.

• *Activate default in all applications* to activate the default configuration settings for supported applications.

- *Preferred access point* to view the saved access points. Scroll to an access point, and select **Options <sup>&</sup>gt;** *Details* to view the name of the service provider, data bearer, and GPRS access point or GSM dial-up number.
- *Personal configuration settings* to add new personal accounts for various services, and to activate or delete them.

To add a new personal account if you have not added any, select **Add**; otherwise, select **Options <sup>&</sup>gt;** *Add new*. Select the service type, and select and enter each of the required parameters. The parameters differ according to the selected service type.

To delete or activate a personal account, scroll to it, and select **Options <sup>&</sup>gt;** *Delete* or *Activate*.

# <span id="page-101-0"></span>**Security**

When security features that restrict calls are in use (such as call barring, closed user group and fixed dialing) calls still may be possible to the official emergency number programmed into your device.

Select **Menu >** *Settings* **<sup>&</sup>gt;** *Security*. Select from the following options:

- *PIN code request* to set the phone to ask for your PIN code every time the phone is switched on. Some SIM cards do not allow the PIN code request to be turned off.
- *Call barring service* (network service) to restrict incoming calls to and outgoing calls from your phone. A barring password is required.
- *Fixed dialling* to restrict your outgoing calls to selected phone numbers if this function is supported by your SIM card.
- *Closed user group* (network service) to specify a group of people whom you can call and who can call you.
- *Security level* **<sup>&</sup>gt;** *Phone* to set the phone to ask for the security code whenever a new SIM card is inserted into the phone.

If you select *Memory*, the phone asks for the security code when the SIM card memory is selected and you want to change the memory in use.

• *Access codes* to change the security code, PIN code, PIN2 code, or barring password.

## **Restore factory settings**

To reset some of the menu settings to their original values, select **Menu <sup>&</sup>gt;** *Settings* **<sup>&</sup>gt;** *Restore factory settings*. Enter the security code. The data you have entered or downloaded, such as names and phone numbers saved in *Contacts*, are not deleted.

# ■ **Operator menu**

This menu lets you access a portal to services provided by your network operator. The name and the icon depend on the operator. For more information, contact your network operator. If this menu is not shown, the other menu numbers change accordingly.

The operator can update this menu with a service message. For more information, see [Service inbox](#page-144-1) on page [145](#page-144-1).

# ■ **Gallery**

In this menu you can manage graphics, images, recordings, and tones. These files are arranged in folders.

Your phone supports an activation key system to protect acquired content. Always check the delivery terms of any content and activation key before acquiring them, as they may be subject to a fee.

The files stored in *Gallery* use a memory that may have a capacity of approximately 24 MB in the phone. A compatible MultiMediaCard can be used to extend the memory capacity to store images, themes, graphics, ringing tones, video clips, and sound clips in *Gallery*. It is not possible to store Java games and applications on the MultiMediaCard.

To manage the files and folders:

1. Select **Menu >** *Gallery*. A list of folders is shown. *Images*, *Video clips*, *Music files*, *Themes*, *Graphics*, *Tones*, and *Recordings* are the original folders on the

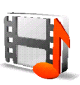

phone. If a multimedia card is inserted in the phone, a multimedia card icon is shown.

2. Scroll to the desired folder. To view a list of files in the folder, select **Open**. Select **Options**, and one of the following options may be available:

*Downloads*, *Delete folder*, *Move*, *Rename folder*, *Details*, *Type of view*, *Sort*, *Add folder*, *Memory status*, and *Activation key list*.

With a multimedia card, additional options may be available: *Set password* (to protect the multimedia card against unauthorized use with other devices), *Change password*, *Delete password*, *Rename mem. card*, and *Format mem. card*.

If you format the multimedia card, all files and folders on it are deleted.

- 3. Scroll to the file you want to view, and select **Open**. Select **Options** and one of the following functions that may be available for the selected file:
	- *Downloads*, *Delete*, *Move*, *Rename*, *Apply theme*, *Set as wallpaper*, *Set as ring tone*, *Details*, *Type of view*, *Sort*, *Add folder*, *Memory status*.
	- *Send* to send the selected file using multimedia messaging, Bluetooth wireless technology, or infrared.
	- *Delete all* to delete all the files and folders in the selected folder.
	- *Edit image* to insert text, a frame, or clip art into the selected picture, or to crop the image.
	- *Open in sequence* to view the files in the folder one by one.
	- *Zoom* to increase the size of the image.
- •*Mute audio* or *Unmute audio* to mute or unmute the sound file.
- *Set contrast* to adjust the contrast level of the image.
- *Activate content* to update the activation key of the selected file. The option is only shown if the activation key updating is supported by the file.
- *Activation key list* to view the list of all available activation keys. You can delete the activation keys, for example, delete the expired ones.

Copyright protections may prevent some images, ringing tones, and other content from being copied, modified, transferred or forwarded.

## ■ **Media**

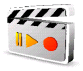

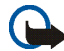

**Important:** Only install and use applications and other software from sources that offer adequate security and protection against harmful software.

### **Camera**

You can take photos or record video clips with the built-in camera. The camera produces pictures in JPEG format and video clips in 3GP format.

### **Take a photo**

- 1. To open the camera viewfinder, select **Menu <sup>&</sup>gt;** *Media* **<sup>&</sup>gt;** *Camera*.
- 2. To select the camera mode, scroll right or left, or select **Options <sup>&</sup>gt;** *Change mode* **>** *Standard photo*, *Portrait photo*, or *Night mode* if the lighting is dim. To zoom in or out, scroll up or down.
- 3. To take a photo, select **Capture**. The phone saves the photo in *Gallery* **<sup>&</sup>gt;** *Images*.
- 4. To take another photo, select **Back**; to send the photo as a multimedia message, select **Send**.

Select **Options**, and select from the list of options. Select *Zoom*, and to zoom in or out, scroll right or left.

The Nokia 6230i device supports an image capture resolution of 1280x1024 pixels. The image resolution in these materials may appear different.

### **Record a video clip**

Select **Menu >** *Media* **<sup>&</sup>gt;** *Camera* **<sup>&</sup>gt; Options <sup>&</sup>gt;** *Change mode* **<sup>&</sup>gt;** *Video* **<sup>&</sup>gt; Record**. To pause the recording, select **Pause**; to resume the recording, select **Contin.**. To stop the recording, select **Stop**. The phone saves the recording in *Gallery* **<sup>&</sup>gt;** *Video clips*. To change the folder for saving the recordings, see [Camera settings](#page-106-0) on page [107](#page-106-0).

### <span id="page-106-0"></span>**Camera settings**

Select **Menu >** *Media* **<sup>&</sup>gt;** *Camera* **<sup>&</sup>gt; Options <sup>&</sup>gt;** *Settings*. You can define *Default mode*, *Image quality*, *Image size*, *Video clip length*, *Video clip quality*, *Camera sounds*, *Default title*, and *Image storage*. In *Image storage* you can define the folder where the phone saves your photos and video clips.

## **Media player**

With the media player you can view, play, and download files, such as images, audio, video, and animated images. You can also view compatible streaming videos from a network server (network service).

#### Select **Menu >** *Media* **<sup>&</sup>gt;** *Media player* **<sup>&</sup>gt;** *Open gallery*, *Bookmarks*, *Go to address*, or *Media downloads*.

While streaming audio or video, you can rewind (Rew) or fast forward (FF) by scrolling left or right. To set the length of a scrolling jump, select *FF/Rew interval*.

### **Set up the phone for a streaming service**

You may receive the configuration settings required for streaming as a configuration message from the network operator or service provider. See [Configuration settings service](#page-18-0) on page [19](#page-18-0). You can also enter the settings manually. See [Configuration](#page-100-0) on page [101](#page-100-0).

To activate the settings:

- 1. Select **Menu >** *Media* **<sup>&</sup>gt;** *Media player* **<sup>&</sup>gt;** *Streaming settings*.
- 2. Select *Configuration*. Only the configurations that support streaming are shown. Select a service provider, *Default*, or *Personal config.* for streaming.
- 3. Select *Account* and a streaming service account contained in the active configuration settings.

## **Music player**

Your phone includes a music player for listening to music tracks, recordings, or other MP3, MP4, or AAC sound files that you have transferred to the phone with the Nokia Audio Manager application. MP3 and AAC files are stored in the MMC card or in the *Gallery* folders. Music files stored in the *Music player* folder and in another location, such as a folder of the multimedia card, are automatically detected and added to the default track list.
### **Play the music tracks transferred to the phone**

1. Select **Menu >** *Media* **<sup>&</sup>gt;** *Music player*. The details of the first track on the default track list are shown.

To use the graphical keys  $\blacktriangleright$ ,  $\blacktriangleright$  ,  $\blacktriangleright$ , or  $\blacktriangleright$  on the display, scroll left or right to the desired key, and select it.

2. To play a track, scroll to the track that you want, and select  $\blacktriangleright$ .

To adjust the volume level, use the volume keys on the side of the phone.

To skip to the beginning of the next track, select  $\mathbb{N}$ . To skip to the beginning of the previous track, select  $\mathbf{H}$  twice.

To rewind the current track, select and hold **MM**. To fast forward the current track, select and hold  $\mathbf{M}$ . Release the key at the position you want.

3. To stop the playing, select  $\Box$ .

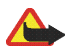

**Warning:** Listen to music at a moderate level. Continuous exposure to high volume may damage your hearing. Do not hold the device near your ear when the loudspeaker is in use, because the volume may be extremely loud.

## **Music player settings**

In the *Music player* menu, the following options may be available:

- *Play via bluetooth* to make a connection to an audio enhancement using a Bluetooth connection.
- *Track list* to view all the tracks available on the track list. To play a track, scroll to the desired track, and select **Play**.

Select **Options <sup>&</sup>gt;** *Refresh all tracks* or *Change track list* to refresh the track list (for example, after adding new tracks to the list) or to change the track list that is shown when you open the *Music player* menu, if several track lists are available in the phone.

- *Play options* **<sup>&</sup>gt;** *Random* **<sup>&</sup>gt;** *On* to play the tracks in the track list in random order. Select *Repeat* **<sup>&</sup>gt;** *Current track* or *All tracks* to play the current track or the entire track list repeatedly.
- *Media equaliser* to open the list of media equalizer sets. See [Equalizer](#page-113-0) on page [114](#page-113-0).
- *Loudspeaker* or *Headset* to listen to the music player through the loudspeaker or a compatible headset connected to the phone.

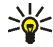

- **Tip:** When using a headset, you can skip to the next track by pressing the headset key quickly.
- *Send* to send the selected file using MMS, Bluetooth wireless technology, or an infrared connection.
- *Music downloads* to connect to a browser service related to the current track. This function is only available when the address of the service is included in the track.
- *Memory status* to view the free and used memory capacity.

# **Radio**

The FM radio depends on an antenna other than the wireless device's antenna. A compatible headset or enhancement needs to be attached to the device for the FM radio to function properly.

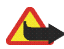

**Warning:** Listen to music at a moderate level. Continuous exposure to high volume may damage your hearing. Do not hold the device near your ear when the loudspeaker is in use, because the volume may be extremely loud.

# **Listen to the radio**

1. Select **Menu >** *Media* **<sup>&</sup>gt;** *Radio*. The channel location number, the name of the radio channel (if you have saved the channel), and the frequency of the radio channel are displayed.

To use the graphical keys  $\triangle$ ,  $\nabla$ ,  $\blacktriangleleft$ , or  $\blacktriangleright$  on the display, scroll left or right to the desired key, and select it.

2. If you have already saved radio channels, select  $\triangle$  or  $\blacktriangledown$  to scroll to the channel you would like to listen to.

You can also select a radio channel location by briefly pressing the corresponding number keys.

## <span id="page-110-0"></span>**Tune a radio channel**

- 1. When the radio is on, select  $\blacktriangleleft \bullet$  or  $\blacktriangleright$  to change the radio frequency in 0.05 MHz steps, or select and hold  $\triangleleft$  or  $\triangleright$  to start the channel search. Searching stops when a channel is found.
- 2. To save the channel to a memory location 1 to 9, press and hold the corresponding number key.

To save the channel in the memory location from 10 to 20, press briely **<sup>1</sup>** or **2**, and press and hold the desired number key **0** to **9**.

3. Enter the name of the channel, and select **OK**.

### **Basic radio functions**

When the radio is on:

- To turn off the radio, select **Options <sup>&</sup>gt;** *Switch off*.
- To save the radio channel you have found, select **Options <sup>&</sup>gt;** *Save channel*. See [Tune a radio channel](#page-110-0) on page [111](#page-110-0). You can save up to 20 radio channels.
- To set whether the visual radio application is used, select **Options <sup>&</sup>gt;** *Visual radio*. Some radio channels may send text or graphical information that you can view using the visual radio application.
- To select the options for visual radio, select **Options <sup>&</sup>gt;** *Visual radio sett.*. To set whether the visual radio application starts automatically when you turn on the radio, select *Enable visual service* **<sup>&</sup>gt;** *Automatically*.
- To select the list of saved channels, select **Options <sup>&</sup>gt;** *Channels*. To delete or rename a channel, or to enter the ID for a visual radio channel, scroll to the desired channel, and select **Options <sup>&</sup>gt;** *Delete channel*, *Rename*, or *Visual service ID*.
- To listen to the radio in monophonic sound or in stereo, select **Options <sup>&</sup>gt;** *Mono output* or *Stereo output*.
- To enter the frequency of the desired radio channel, select **Options <sup>&</sup>gt;** *Set frequency*.

• To listen to the radio using the loudspeaker or headset, select **Options <sup>&</sup>gt;** *Loudspeaker* or *Headset*. Keep the headset connected to the phone. The lead of the headset functions as the radio antenna.

You can normally make a call or answer an incoming call while listening to the radio. During the call, the volume of the radio is muted.

When an application using an (E)GPRS or HSCSD connection is sending or receiving data, it may interfere with the radio.

## **Voice recorder**

You can record pieces of speech, sound, or an active call for up to 60 minutes if there is enough memory available. This is useful when recording a name and phone number for writing them down later.

The recorder cannot be used when a data call or GPRS connection is active.

#### **Record sound**

1. Select **Menu >** *Media* **<sup>&</sup>gt;** *Recorder*.

To use the graphical keys  $\bullet$ ,  $\bullet$  or  $\bullet$  on the display, scroll left or right to the desired key, and select it.

- 2. To start the recording, select  $\bullet$ . To start the recording during a call, select **Options <sup>&</sup>gt;** *Record*. While recording a call, all parties to the call hear a faint beeping sound approximately every 5 seconds. When recording a call, hold the phone in the normal position near to your ear.
- 3. To end the recording, select . The recording is saved in *Gallery* **<sup>&</sup>gt;** *Recordings*.
- 4. To listen to the latest recording, select **Options <sup>&</sup>gt;** *Play last recorded*.

5. To send the last recording using infrared, Bluetooth, or a multimedia message, select **Options <sup>&</sup>gt;** *Send last recorded*.

### **List of recordings**

Select **Menu >** *Media* **<sup>&</sup>gt;** *Recorder* **<sup>&</sup>gt; Options <sup>&</sup>gt;** *Recordings list*. The list of folders in the *Gallery* is shown. Open *Recordings* to see the list with recordings. Select **Options** to select options for files in the *Gallery*. See [Gallery](#page-103-0) on page [104](#page-103-0).

### **Define a storage folder**

To use another folder than *Recordings* as the default folder in *Gallery*, select **Menu >** *Media* **<sup>&</sup>gt;** *Recorder* **<sup>&</sup>gt; Options <sup>&</sup>gt;** *Select memory*. Scroll to a folder, and select **Set**.

# <span id="page-113-0"></span>**Equalizer**

You can control the sound quality when using the music player by amplifying or diminishing frequency bands.

Select **Menu >** *Media* **<sup>&</sup>gt;** *Equaliser*.

To activate a set, scroll to one of the equalizer sets, and select **Activate**.

To view, edit, or rename a selected set, select **Options <sup>&</sup>gt;** *View*, *Edit*, or *Rename*. Not all sets can be edited or renamed.

# ■ **Push to talk**

Push to talk over cellular (PTT) is a two-way radio service available over a GSM/GPRS cellular network (network service). Push to talk provides direct voice communication connected with the push of the volume up key.

You can use push to talk to have a conversation with one person or with a group of people having compatible devices. When your call is connected, the person or group you are calling does not have to answer the phone. The participants should confirm the reception of any communications where appropriate, as there is no other confirmation whether the recipients have heard the call.

To check availability and costs, and to subscribe to the service, contact your network operator or service provider. Roaming services may be more limited than for normal calls.

Before you can use the push to talk service, you must define the required push to talk service settings. See [Push to talk settings](#page-121-0) on page [122](#page-121-0).

While you are connected to the push to talk service, you can use the other functions of the phone. The push to talk over cellular service is not connected to traditional voice communication, and therefore many of the services available for traditional voice calls (for example, voice mailbox) are not available for push to talk over cellular communications.

## **Push to talk menu**

Select **Menu >** *Push to talk*.

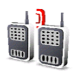

- To connect to or disconnect from the push to talk service, select *Switch PTT on* or *Switch PTT off*.
- To view the received callback requests, select *Callback inbox*.
- To view the list of push to talk groups, select *Group list*.
- To view the list of contacts to which you have added the push to talk address received from the service provider, select *Contacts list*.
- To add a new push to talk group to the phone, select *Add group*.
- To set the push to talk settings for use, select *Push to talk settings*.
- To set the required settings for the push to talk connection, select *Configuration settings*.
- To open the browser and to connect to the push to talk network portal provided by the service provider, select *Web*.

### **Connect to and disconnect from the push to talk service**

To connect to the push to talk service, select **Menu <sup>&</sup>gt;** *Push to talk* **<sup>&</sup>gt;** *Switch PTT on*.  $\blacksquare$  indicates the push to talk connection.  $\backsquare$  indicates that the service is temporarily unavailable. The phone automatically tries to reconnect to the service until you disconnect from the push to talk service. If you have added groups to the phone, you are automatically joined to the active (*Default* or *Listened*) groups, and the name of the default group is displayed in the standby mode.

To disconnect from the push to talk service, select *Switch PTT off*.

# **Make and receive a push to talk call**

Set the phone to use the loudspeaker or earpiece for push to talk communication. When the earpiece is selected, you can use the phone normally, by holding it to your ear.

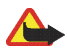

**Warning:** Do not hold the device near your ear when the loudspeaker is in use, because the volume may be extremely loud.

When connected to the push to talk service, you can make or receive group calls or one-to-one calls. One-to-one calls are calls you make to only one person.

### **Make a group call**

To make a call to the default group, press the volume up key. A tone sounds indicating that the access is granted, and the phone displays your nickname and group name.

To make a call to a nondefault group, select *Group list* in the push to talk menu, scroll to the desired group, and press the volume up key.

Press and hold the volume up key the entire time you are talking, and hold the phone in front of you so that you can see the display. When you have finished, release the volume up key. Talking is allowed on a first-come, first-served basis. When someone stops talking, the first person to press the volume up key can talk next.

#### **Make a one-to-one call**

• To start a one-to-one call from the list of contacts to which you have added the push to talk address, select *Contacts list*. Scroll to a contact, and press the volume up key.

You can also select the contact from *Contacts*.

- To start a one-to-one call from the list of push to talk groups, select *Group list*, and scroll to the desired group. Select **Options <sup>&</sup>gt;** *Active members*, scroll to the desired contact, and press the volume up key.
- To start a one-to-one call from the list of callback requests you have received, select *Callback inbox*. Scroll to the desired nickname, and press the volume up key.

#### **Receive a group or a one-to-one call**

A short tone notifies you of an incoming group and one-to-one call. When receiving a group call, the group name and the nickname of the caller are displayed. When receiving a one-to-one call from a person whose information you have saved in *Contacts*, the saved name is displayed if identified; otherwise, only the nickname of the caller is displayed.

You can either accept or reject an incoming one-to-one call if you have set the phone to first notify you of the one-to-one calls.

If you press the volume up key to try to respond to a group while another member is talking, you hear a queuing tone, and *Queuing* is displayed as long as you press the volume up key. Press and hold the volume up key, and wait for the other person to finish, then you can talk.

## **Callback requests**

If you make a one-to-one call and do not get a response, you can send a request for the person to call you back.

When someone sends you a callback request, *Callback request received* is displayed in the standby mode. When you receive a callback request from someone who is not in your contacts list, you can save the name to your contacts.

### **Send a callback request**

You can send a callback request in the following ways:

- To send a callback request from the contacts list in the *Push to talk* menu, select *Contacts list*. Scroll to a contact, and select **Options <sup>&</sup>gt;** *Send callback*.
- To send a callback request from *Contacts*, search for the desired contact, select **Options <sup>&</sup>gt;** *Contact details*, scroll to the push to talk address, and select **Options <sup>&</sup>gt;** *Send callback*.
- To send a callback request from the group list in the *Push to talk* menu, select *Group list*, and scroll to the desired group. Select **Options <sup>&</sup>gt;** *Active members*, scroll to the desired contact, and select **Options <sup>&</sup>gt;** *Send callback*.
- To send a callback request from the callback request list in the *Push to talk* menu, select *Callback inbox*. Scroll to a contact, and select **Options <sup>&</sup>gt;** *Send callback*.

### **Respond to a callback request**

- 1. To open the *Callback inbox*, select **View**. The list of nicknames of the persons who have sent you callback requests is shown.
- 2. To make a one-to-one call, press the volume up key.
- 3. To send a call request back to the sender, select **Options <sup>&</sup>gt;** *Send callback*. To delete the request, select **Delete**.

### **Save the callback request sender**

- 1. To open the *Callback inbox*, select **View**. The list of nicknames of the persons who have sent you callback requests is shown.
- 2. To view the sender's push to talk address, select **Options <sup>&</sup>gt;** *View PTT address*.

To save a new contact or to add the push to talk address to a contact, select **Options <sup>&</sup>gt;** *Save as* or *Add to contact*.

### **Add a one-to-one contact**

You can save the names of persons to whom you often make one-to-one calls in the following ways:

- To add a push to talk address to a name in *Contacts*, search for the desired contact, and select **Options <sup>&</sup>gt;** *Add detail* **<sup>&</sup>gt;** *PTT address*.
- To add a contact to the push to talk contacts list, select **Menu <sup>&</sup>gt;** *Push to talk* **<sup>&</sup>gt;** *Contacts list* **> Options <sup>&</sup>gt;** *Add contact*.
- To add a contact from the group list, connect to the push to talk service, select *Group list*, and scroll to the desired group. Select **Options <sup>&</sup>gt;** *Active members*. Scroll to the member whose contact information you want to save, and select **Options**. To add a new contact, select *Save as*. To add a push to talk address to a name in *Contacts*, select *Add to contact*.

# **Create and set up groups**

When you call a group, all members joined to the group hear the call simultaneously.

Each member in the group is identified by a nickname, which is shown as a caller identification. Group members can choose a nickname for themselves in each group.

Groups are registered with a URL address. One user registers the group URL in the network by joining the group session the first time.

There are three types of push to talk groups:

- Provisioned groups are closed groups that allow only selected participants provisioned by the service provider to join.
- Ad hoc groups are groups that the users can create. You can create your own group, and invite members to the group.
- Ad hoc pro groups are groups you can create from members in a provisioned group. For example, a business can have a closed group and separate groups created for certain business functions.

#### **Add a group**

- 1. Select **Menu >** *Push to talk* **<sup>&</sup>gt;** *Add group* **<sup>&</sup>gt;** *Guided*.
- 2. To set the security level for the group, select *Public group* or *Private group*. If you select *Private group*, the phone automatically creates a scrambled part to the group address that the members cannot view when they receive the invitation to the group. Only the person who creates the private group can invite more members to the group.
- 3. Enter the name for the group, and select **OK**.
- 4. Select the status for the group: *Default*, *Listened*, or *Inactive*. The phone indicates that the group is saved and its status. *Default* and *Listened* are active groups. When you press the volume up key to make a group call, the default group is called if you have not scrolled to any other group or contact.
- 5. To send an invitation to the group, select **Yes** when the phone requests it. You can send the invitation using a text message or infrared.

The members you invite to the public groups can also invite more members to the group.

#### **Receive an invitation**

- 1. When you receive a text message invitation to a group, *Group invitation received:* is displayed.
- 2. To view the nickname of the person who sent the invitation and the group address if the group is not a private group, select **View**.
- 3. To add the group to your phone, select **Save**. To set the status for the group, select *Default*, *Listened*, or *Inactive*.

To reject the invitation, select **Exit <sup>&</sup>gt; Yes**, or select **View <sup>&</sup>gt; Discard <sup>&</sup>gt; Yes**.

# <span id="page-121-0"></span>**Push to talk settings**

There are two kinds of push to talk settings: settings for connecting to the service and settings for use.

You may receive the settings for connecting to the service from your network operator or service provider. See [Configuration settings service](#page-18-0) on page [19](#page-18-0). You can enter the settings manually. See [Configuration](#page-100-0) on page [101](#page-100-0).

To select the settings for connecting to the service, select **Menu <sup>&</sup>gt;** *Push to talk* **<sup>&</sup>gt;** *Configuration settings*. Select from the following options:

- *Configuration* to select a service provider, *Default*, or *Personal config.* for push to talk service. Only the configurations that support the push to talk service are shown.
- *Account* to select a push to talk service account contained in the active configuration settings.
- You can also select from the following options: *Push to talk user name*, *Default nickname*, *Push to talk password*, *Domain*, and *Server address* .

To edit the push to talk settings for use, select **Menu <sup>&</sup>gt;** *Push to talk* **<sup>&</sup>gt;** *Push to talk settings*.

- To select the phone to allow the reception of incoming one-to-one calls, select *1 to 1 calls* **>** *On*. To make but not receive one-to-one calls, select *Off*. The service provider may offer some services that override these settings. To set the phone to first notify you of incoming one-to-one calls with a ringing tone, select *Notify*.
- To activate the listened groups, select *Listened groups* **<sup>&</sup>gt;** *On*.
- To set the phone to automatically connect to the push to talk service when you switch the phone on, select *Push to talk status in startup* **<sup>&</sup>gt;** *Yes*.

• To hide your push to talk address from group and one-to-one calls, select *Send my push to talk address* **<sup>&</sup>gt;** *No*.

# ■ **Organizer**

# **Alarm clock**

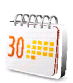

You can set the phone to alarm at a desired time. Select **Menu <sup>&</sup>gt;** *Organiser* **<sup>&</sup>gt;** *Alarm clock*.

To set the alarm, select *Alarm time*, enter the alarm time, and select **OK**. To change the alarm time when the alarm time is set, select *On*.

To set the phone to alert you on selected days of the week, select *Repeat alarm*.

To select the alarm tone or set a radio channel as the alarm tone, select *Alarm tone*. If you select the radio as an alarm tone, connect the headset to the phone. The phone uses the last channel you listened to as the alarm, and the alarm plays through the loudspeaker. If you remove the headset or switch off the phone, the default alarm tone replaces the radio.

To set the time-out for the snooze alert, select *Snooze time-out* and the time.

#### **When the alarm time expires**

The phone sounds an alert tone, and flashes *Alarm!* and the current time on the display, even if the phone was switched off. To stop the alarm, select **Stop**. If you let the phone continue to sound the alarm for a minute or select **Snooze**, the alarm stops for the time you have set in *Snooze time-out*, and then resumes.

If the alarm time is reached while the device is switched off, the device switches itself on and starts sounding the alarm tone. If you press **Stop**, the device asks whether you want to activate the device for calls. Press **No** to switch off the device or **Yes** to make and receive calls. Do not press **Yes** when wireless phone use may cause interference or danger.

# **Calendar**

### Select **Menu >** *Organiser* **<sup>&</sup>gt;** *Calendar*.

The current day is indicated by a frame. If there are any notes set for the day, the day is in bold type. To view the day notes, select **View**. To view a week, select **Options <sup>&</sup>gt;** *Week view*. To delete all notes in the calendar, select the month or week view, and select **Options <sup>&</sup>gt;** *Delete all notes*.

Other options for the calendar day view can make a note; delete, edit, move, or repeat a note; copy a note to another day; send a note with Bluetooth technology; or send a note to the calendar of another compatible phone as a text message or multimedia message. In *Settings* you can set the date, time, time zone, date or time format, date separator, default view, or the first day of the week. In the *Autodelete notes* option you can set the phone to delete old notes automatically after a specified time.

### **Make a calendar note**

Select **Menu >** *Organiser* **<sup>&</sup>gt;** *Calendar*. Scroll to the date you want, select **Options <sup>&</sup>gt;** *Make a note*, and select one of the following note types:

*Meeting*, *G* Call, *B Birthday, <i>Memo***, or** *El Reminder.* 

## **When the phone sounds an alarm for a note**

The phone beeps, and displays the note. With a call note  $\widehat{p}$  on the display, you can call the displayed number by pressing the call key. To stop the alarm and to view the note, select **View**. To stop the alarm for 10 minutes, select **Snooze**.

To stop the alarm without viewing the note, select **Exit**.

# **To-do list**

You can save a note for a task that you must do.

#### Select **Menu >** *Organiser* **<sup>&</sup>gt;** *To-do list*.

To make a note if no note is added, select **Add**; otherwise, select **Options <sup>&</sup>gt;** *Add*. Write the note, select **Save** and the priority, and set the deadline and alarm for the note.

To view a note, scroll to it, and select **View**.

You can also select an option to delete the selected note and delete all the notes that you have marked as done. You can sort the notes by priority or by deadline, send a note to another phone as a text message or a multimedia message, save a note as a calendar note, or access the calendar.

While viewing a note, you can also select an option to edit the deadline or priority for the note, or mark the note as done.

## **Notes**

You can use this function for writing and sending notes.

Select **Menu >** *Organiser* **<sup>&</sup>gt;** *Notes*. To make a note if no note is added, select **Add**; otherwise, select **Options <sup>&</sup>gt;** *Make a note*. Write the note, and select **Save**.

Other options include deleting and editing a note. While editing a note, you can also exit the text editor without saving the changes. You can send the note to compatible devices through infrared, Bluetooth wireless technology, text message, or a multimedia message. If the note is too long to be sent as a text message, the phone asks you to delete the appropriate number of characters from your note.

## <span id="page-126-0"></span>**Wallet**

In *Wallet*, you can save personal information, such as credit card numbers, addresses, and access codes to services that require a user name and password. You can easily retrieve the information in the wallet to fill in online forms, if the service supports it.

The first time you access the wallet, you define the wallet code that protects your encrypted data. At *Create wallet code:* enter the code, and select **OK** to confirm. At *Verify wallet code:* enter the code again, and select **OK**. See also [Wallet code](#page-17-0) on page [18](#page-17-0).

If you want to delete all the content of the wallet and the wallet code, enter  $*$ #7370925538# ( $*$ #res wallet# in letters) in the standby mode. You also need the security code of the phone; see [Security code](#page-16-0) on page [17](#page-16-0).

To add or edit contents, open the *Wallet* menu. To use the content of the wallet in a mobile service, access the wallet from the browser. See [Web](#page-138-0) on page [139](#page-138-0).

### **Access the wallet menu**

To access the wallet menu, select **Menu <sup>&</sup>gt;** *Organiser* **<sup>&</sup>gt;** *Wallet*. Enter your wallet code, and select **OK**; see [Wallet settings](#page-129-0) on page [130](#page-129-0). Select from the following options:

- *Wallet profiles* to create card combinations for different services. A wallet profile is helpful if the service asks you to fill in many data items. You can select the appropriate wallet profile instead of selecting different cards separately.
- *Cards* to save personal card information. You can save payment card, loyalty card, and access card information, such as user name and password combinations for different services, addresses, and user data. See [Save card](#page-127-0)  [details](#page-127-0) on page [128](#page-127-0).
- *Tickets* to save the notifications of e-tickets that you bought through a mobile service. To view the tickets, select **Options <sup>&</sup>gt;** *View*.
- *Receipts* to save receipts of mobile purchases.
- *Personal notes* to save all kinds of personal information that you want to keep protected by the wallet PIN code. See [Personal notes](#page-128-0) on page [129](#page-128-0).
- *Settings* to modify wallet settings. See [Wallet settings](#page-129-0) on page [130](#page-129-0).

#### <span id="page-127-0"></span>**Save card details**

Access the wallet, and select *Cards*. Select the card type to save details: *Payment cards*, *Loyalty cards*, *Access cards*, *User info cards*, or *Address cards*. If no card is added, select **Add**; otherwise, select **Options <sup>&</sup>gt;** *Add new*. Fill in the fields for the details.

If supported by your service provider, you can also receive card information to your phone as a configuration message. You are notified of the card category. For availability of receiving card information as configuration settings, contact the card issuer or service provider.

#### <span id="page-128-0"></span>**Personal notes**

You can save personal notes, such as account numbers, passwords, or codes.

- 1. Access the wallet, and select *Personal notes*. If no note is added, select **Add**; otherwise, select **Options <sup>&</sup>gt;** *Add new*. Enter the note and a title for it. Select **Options** to edit a selected note; sort notes by name or date; or delete notes.
- 2. To view a note, scroll to it, and select **View**.
- 3. When viewing a note, select **Edit** to edit it. Select **Options** and from the following options:
	- *Send via text msg.* to copy the note as a text message.
	- *Copy to calendar* to copy the note to the calendar as a memo.
	- *Use detail* to extract numbers, email addresses, and Web addresses from a note.
	- *Delete* to delete the note.

### **Create a wallet profile**

When you have saved your personal card details, you can combine them together into a wallet profile. You can use the profile to retrieve wallet data from different cards while browsing.

- 1. Access the wallet, and select *Wallet profiles*.
- 2. To create a new wallet profile if no profile is added, select **Add**. Otherwise, select **Options <sup>&</sup>gt;** *Add new*.
- 3. Fill in the following fields. Some of the fields contain data that is selected from the wallet. You must save this data before you can create a wallet profile.
	- *Select payment card next* and select a card from the payment card list.
	- *Select loyalty card next* and select a card from the loyalty card list.
	- *Select access card next* and select a card from the access card list.
	- *Select user info card next* and select a card from the user data card list.
	- *Select billing address next* and select an address from the address card list.
	- *Select shipping address next* and select an address from the address card list.
	- *Select receipt delivery address next* and select an address from the address card list.
	- *Select receipt delivery method next* and select the means of delivery: *To phone number* or *To email address*.
	- *Wallet profile name:* enter a name for the profile.

#### <span id="page-129-0"></span>**Wallet settings**

Access the wallet, and select *Settings*. To change the wallet code, select *Change code*. To set the radio frequency identification (RFID) code and type, select *RFID* **<sup>&</sup>gt;** *RFID code* and *RFID type*. RFID is technology that helps secure your commercial transactions.

# **Guidelines for making purchases with the wallet**

• To do your shopping, access the desired Web site that supports the wallet. The service must support the Electronic Commerce Modeling Language specification. See [Connect to a service](#page-139-0) on page [140](#page-139-0).

Choose the product you want to buy and read carefully all provided information before your purchase.

The text may not fit within a single screen. Therefore, make sure to scroll through and read all of the text before your purchase.

- To pay for the items you wish to buy, the phone asks whether you want to use the wallet. The phone also asks for your wallet PIN code.
- Select the card you want to pay with from the *Payment cards* list. If the data form you receive from the service provider supports the Electronic Commerce Modeling Language specification, the phone automatically fills in the credit card information or the wallet profile from the wallet.
- Approve the purchase, and the information is forwarded.
- You may receive an acknowledgement or a digital receipt of the purchase.
- To close the wallet, select *Close wallet*. If you do not use the wallet for 5 minutes, it closes automatically.

If you have tried to access or have accessed confidential information requiring passwords (for example your bank account), empty the cache of your phone after each use. To empty the cache, see [Cache memory](#page-146-0) on page [147](#page-146-0).

# **Synchronization**

Synchronization allows you to save your calendar and contacts data on a remote Internet server (network service) or on a compatible PC. If you have saved data on the remote Internet server, you can synchronize your phone by starting the synchronization from your phone. You can also synchronize the data in the phone contacts, calendar, and notes to correspond with the data of your compatible PC by starting the synchronization from the PC. The contact data in your SIM card is not synchronized.

Answering an incoming call during synchronization ends the synchronization, and you must restart it.

### **Synchronize from your phone**

Before synchronizing from your phone, you must do the following:

- Subscribe to a synchronization service. For details, contact your service provider.
- Retrieve the synchronization settings from your service provider. See [Synchronization settings](#page-132-0) on page [133](#page-132-0).

To start the synchronization from your phone:

- 1. Select the configuration settings you need for the synchronization. See [Synchronization settings](#page-132-0) on page [133](#page-132-0).
- 2. Select **Menu >** *Organiser* **<sup>&</sup>gt;** *Sync* **<sup>&</sup>gt;** *Server sync* **<sup>&</sup>gt;** *Data to be synchronised*. Mark the data to be synchronized.
- 3. Select **Menu >** *Organiser* **<sup>&</sup>gt;** *Sync* **<sup>&</sup>gt;** *Server sync* **<sup>&</sup>gt;** *Synchronise*. The marked data of the active set is synchronized after confirmation.

Synchronizing for the first time or after an interrupted synchronization may take up to 30 minutes to complete, if the contacts or calendar are full.

### <span id="page-132-0"></span>**Synchronization settings**

You may receive the configuration settings required for synchronization as a configuration message from the network operator or service provider. To manage the configuration settings, see [Configuration](#page-100-0) on page [101](#page-100-0).

- 1. Select **Menu >** *Organiser* **<sup>&</sup>gt;** *Sync*.
- 2. Select *Server sync* **<sup>&</sup>gt;** *Sync settings* and from the following options:

*Configuration*. Only the configurations that support the synchronization are shown. Select a service provider, *Default*, or *Personal config.* for synchronization.

*Account*. Select a synchronization service account contained in the active configuration settings.

3. Select *PC sync settings* to enter the settings for server alerted synchronization. Set the *User name* and *Password*.

The user name and password must be the same in the phone and in the PC.

### **Synchronize from a compatible PC**

To synchronize contacts, the calendar, and the notes from a compatible PC, use an infrared, Bluetooth, or data cable connection. You also need Nokia PC Suite software of your phone installed on the PC. Start the synchronization from the PC using Nokia PC Suite.

# ■ **Applications**

# **Games**

Your phone software includes some games.

## **Launch a game**

Select **Menu >** *Applications* **<sup>&</sup>gt;** *Games*. Scroll to the desired game, and select **Open**, or press the call key.

For options related to a game, see [Other application options](#page-134-0) on page [135](#page-134-0).

### <span id="page-133-0"></span>**Game downloads**

Select **Menu >** *Applications* **<sup>&</sup>gt; Options <sup>&</sup>gt;** *Downloads* **<sup>&</sup>gt;** *Game downloads*. The list of available bookmarks is shown. Select *More bookmarks* to access the list of bookmarks in the *Web* menu; see [Bookmarks](#page-143-0) on page [144](#page-143-0).

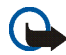

**Important:** Only install and use applications and other software from sources that offer adequate security and protection against harmful software.

## **Game settings**

To set sounds, lights, and shakes for the game, select **Menu <sup>&</sup>gt;** *Applications* **<sup>&</sup>gt; Options <sup>&</sup>gt;** *Application settings*.

# **Collection**

Your phone software includes some Java<sup>TM</sup> applications specially designed for this Nokia phone.

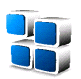

### **Launching an application**

Select **Menu >** *Applications* **<sup>&</sup>gt;** *Collection*. Scroll to an application, and select **Open**, or press the call key.

### <span id="page-134-0"></span>**Other application options**

- •*Delete* to delete the application or application set from the phone.
- *Details* to give additional information about the application.
- *Update version* to check if a new version of the application is available for download from *Web* (network service).
- *Web page* to provide further information or additional data for the application from an Internet page. This feature must be supported by the network. It is only shown if an Internet address has been provided with the application.
- *Application access* to restrict the application from accessing the network. Different categories are shown. Select in each category, if available, one of the following permissions: *Ask every time* and the phone asks always for network access, *Ask first time only* and the phone asks on first attempt to network access, *Always allowed* to allow the network access, or *Not allowed* to not allow the network access.

### **Download an application**

Your phone supports J2ME<sup>TM</sup> Java applications. Make sure that the application is compatible with your phone before downloading it.

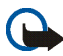

**Important:** Only install and use applications and other software from sources that offer adequate security and protection against harmful software.

You can download new Java applications in different ways:

• Select **Menu >** *Applications* **<sup>&</sup>gt; Options <sup>&</sup>gt;** *Downloads* **<sup>&</sup>gt;** *App. downloads*, and the list of available bookmarks is shown. Select *More bookmarks* to access the list of bookmarks in the *Web* menu. See [Bookmarks](#page-143-0) on page [144](#page-143-0).

Select the appropriate bookmark to connect to the desired page. If the connection fails, you may not be able to access the page from the service whose connection settings are currently active. In this case, access the *Web* menu, and activate another set of service settings. See [Connect to a service](#page-139-0) on page [140](#page-139-0). Try again to connect to the page.

For the availability of different services, pricing, and tariffs, contact your service provider.

- Select **Menu >** *Web* **<sup>&</sup>gt;** *Download links*. Select to download an appropriate application or game. See [Download files](#page-144-0) on page [145](#page-144-0).
- Use the game download function. See [Game downloads](#page-133-0) on page [134](#page-133-0).
- Use the Nokia Application Installer from PC Suite to download the applications to your phone.

Your device may have some bookmarks loaded for sites not affiliated with Nokia. Nokia does not warrant or endorse these sites. If you choose to access them, you should take the same precautions, for security or content, as you would with any Internet site.

When downloading an application, it may be saved in the *Games* menu instead of the *Applications* menu. It is not possible to store Java games and applications on the MultiMediaCard.

# **Calculator**

The calculator in your phone adds, subtracts, multiplies, divides, calculates the square and the square root, and converts currency values.

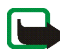

**Note:** This calculator has limited accuracy and is designed for simple calculations.

Select **Menu >** *Applications* **<sup>&</sup>gt;** *Extras* **<sup>&</sup>gt;** *Calculator*. When 0 is displayed on the screen, enter the first number in the calculation. Press **#** for a decimal point. Select **Options <sup>&</sup>gt;** *Add*, *Subtract*, *Multiply*, *Divide*, *Square*, *Square root*, or *Change sign*. Enter the second number. For a total, select **Equals**. To start a new calculation, first select and hold **Clear**.

#### **Convert currency**

Select **Menu >** *Applications* **<sup>&</sup>gt;** *Extras* **<sup>&</sup>gt;** *Calculator*. To save the exchange rate, select **Options <sup>&</sup>gt;** *Exchange rate*. Select either of the displayed options. Enter the exchange rate, press **#** for a decimal point, and select **OK**. The exchange rate remains in the memory until you replace it with another one. To perform the currency conversion, enter the amount to be converted, and select **Options <sup>&</sup>gt;** *In domestic* or *In foreign*.

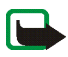

**Note:** When you change base currency, you must key in the new rates because all previously set exchange rates are set to zero.

# **Countdown timer**

Select **Menu >** *Applications* **<sup>&</sup>gt;** *Extras* **<sup>&</sup>gt;** *Countdown timer*. Enter the alarm time in hours, minutes, and seconds, and select **OK**. If you wish, write your own note text that is displayed when the time expires. To start the countdown timer, select

**Start**. To change the countdown time, select *Change time*. To stop the timer, select *Stop timer*.

If the alarm time is reached when the phone is in the standby mode, the phone sounds a tone and flashes the note text if it is set or *Countdown time up*. Stop the alarm by pressing any key. If no key is pressed, the alarm automatically stops within 30 seconds. To stop the alarm and to delete the note text, select **Exit**. To restart the countdown timer, press **Restart**.

# **Stopwatch**

You can measure time, take intermediate times, or take lap times using the stopwatch. During timing, the other functions of the phone can be used. To set the stopwatch timing in the background, press the end key.

Using the stopwatch or allowing it to run in the background when using other features increases the demand on battery power and reduces the battery life.

Select **Menu >** *Applications* **<sup>&</sup>gt;** *Extras* **<sup>&</sup>gt;** *Stopwatch* and from the following options:

• *Split timing* to take intermediate times. To start the time observation, select **Start**. Select **Split** every time that you want to take an intermediate time. To stop the time observation, select **Stop**.

To save the measured time, select **Save**.

To start the time observation again, select **Options <sup>&</sup>gt;** *Start*. The new time is added to the previous time. To reset the time without saving it, select *Reset*.

To set the stopwatch timing in the background, press the end key.

- *Lap timing* to take lap times. To set the stopwatch timing in the background, press the end key.
- *Continue* to view the timing that you have set in the background.
- *Show last* to view the most recently measured time if the stopwatch is not reset.
- *View times* or *Delete times* to view or delete the saved times.

# <span id="page-138-0"></span>■ **Web**

You can access various mobile Internet services with your phone browser.

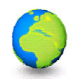

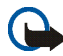

**Important:** Use only services that you trust and that offer adequate security and protection against harmful software.

Check the availability of these services, pricing, tariffs, and instructions with your service provider.

With the phone browser you can view the services that use wireless markup language (WML) or extensible hypertext markup language (XHTML) on their pages. Appearance may vary due to screen size. You may not be able to view all details of the Internet pages.

### **Basic steps to access and use services**

- 1. Save the service settings that are required to access the service that you want to use. See [Set up browsing](#page-139-1) on page [140](#page-139-1).
- 2. Make a connection to the service. See [Set up browsing](#page-139-1) on page [140](#page-139-0).
- 3. Start browsing the pages of the service. See [Browse pages](#page-140-0) on page [141](#page-140-0).
- 4. When you finish browsing, end the connection to the service. To disconnect, see [Options while browsing](#page-141-0) on page [142](#page-141-0).

## <span id="page-139-1"></span>**Set up browsing**

You may receive the configuration settings required for browsing as a configuration message from the network operator or service provider that offers the service that you want to use. See [Configuration settings service](#page-18-0) on page [19](#page-18-0). You can also enter all the configuration settings manually. See [Configuration](#page-100-0) on page [101](#page-100-0).

### <span id="page-139-0"></span>**Connect to a service**

First, ensure that the correct configuration settings of the service that you want to use are activated.

- 1. To select the settings for connecting to the service, select **Menu <sup>&</sup>gt;** *Web* **<sup>&</sup>gt;** *Settings* **<sup>&</sup>gt;** *Configuration settings*.
- 2. Select *Configuration*. Only the configurations that support browsing service are shown. Select a service provider, *Default*, or *Personal config.* for browsing. See [Set up browsing](#page-139-1) on page [140](#page-139-1).

Select *Account* and a browsing service account contained in the active configuration settings.

Select *Display terminal window* **<sup>&</sup>gt;** *Yes* to perform manual user authentication for intranet connections.

Secondly, make a connection to the service in one of the following ways:

- Select **Menu >** *Web* **<sup>&</sup>gt;** *Home*; or in the standby mode, press and hold **0**.
- To select a bookmark of the service, select **Menu <sup>&</sup>gt;** *Web* **<sup>&</sup>gt;** *Bookmarks*.
- To select the last URL, select **Menu <sup>&</sup>gt;** *Web* **<sup>&</sup>gt;** *Last web address*.
- To enter the address of the service, select **Menu <sup>&</sup>gt;** *Web* **<sup>&</sup>gt;** *Go to address*. Enter the address of the service, and select **OK**.

### <span id="page-140-0"></span>**Browse pages**

After you make a connection to the service, you can start browsing its pages. The function of the phone keys may vary in different services. Follow the text guides on the phone display. For more information, contact your service provider.

If GPRS is selected as the data bearer,  $\mathbf{G}$  is shown on the top left of the display during browsing. If you receive a call or a text message, or make a call during an (E)GPRS connection,  $\sum$  is shown on the top right of the display to indicate that the (E)GPRS connection is suspended (on hold). After a call the phone tries to reconnect the (E)GPRS connection.

#### **Browse with phone keys**

- Scroll in any direction to browse through the page.
- To select a highlighted item, press the call key, or select **Select**.
- To enter letters and numbers, press the keys **0** to **9**. To enter special characters, press **\***.

# <span id="page-141-0"></span>**Options while browsing**

Select from the following options:

- *Use wallet info* to use the wallet card information from the application if the service page supports the wallet. See [Wallet](#page-126-0) on page [127](#page-126-0).
- *Home* to return to your start page.
- *Shortcuts* to open a new list of options that are specific to the page. This option is only available if the page contains shortcuts.
- *Add bookmark* to save the page as a bookmark.
- *Bookmarks* to access the list of bookmarks. See [Bookmarks](#page-143-0) on page [144](#page-143-0).
- *Page options* to show the list of options for the active page.
- *History* to get a list showing the last visited URLs.
- *Download links* to show the list of bookmarks for downloading.
- *Other options* to show a list of other options.
- *Reload* to reload and update the current page.
- •*Quit* to disconnect from a service.

The service provider may also offer other options.

If you have tried to access or have accessed confidential information requiring passwords (for example, your bank account), empty the cache of your phone after each use.

To empty the cache, see [Cache memory](#page-146-0) on page [147](#page-146-0).

# **Direct calling**

The browser supports functions that you can access while browsing. You can make a phone call, send DTMF tones while a voice call is in progress, and save a name and a phone number from a page.

# **Appearance settings**

While browsing, select **Options <sup>&</sup>gt;** *Other options* **<sup>&</sup>gt;** *Appearance settings*, or in the standby mode, select **Menu <sup>&</sup>gt;** *Web* **<sup>&</sup>gt;** *Settings* **<sup>&</sup>gt;** *Appearance settings*. Select from the following options:

- *Text wrapping* **<sup>&</sup>gt;** *On* to set the text to continue on the next line on the display. If you select *Off*, the text is abbreviated.
- *Font size* **<sup>&</sup>gt;** *Extra small*, *Small*, or *Medium* to set the font size.
- *Show images* **<sup>&</sup>gt;** *No* to hide pictures on the page. This can speed up the browsing of pages that contain a lot of pictures.
- *Alerts* **<sup>&</sup>gt;** *Alert for unsecure connection* **<sup>&</sup>gt;** *Yes* to set the phone to alert when a secure connection changes to an unsecure one during browsing.

*Alerts* **>** *Alert for unsecure items* **<sup>&</sup>gt;** *Yes* to set the phone to alert when a secure page contains an unsecure item. These alerts do not guarantee a secure connection. For more information, see [Browser security](#page-146-1) on page [147](#page-146-1).

• *Character encoding* **<sup>&</sup>gt;** *Content encoding* to select the encoding for the browser page content.

*Character encoding* **<sup>&</sup>gt;** *Unicode (UTF-8) web addresses* **<sup>&</sup>gt;** *On* to set the phone to send a URL as a UTF-8 encoding. You may need this setting when you access a Web page created in foreign language.

# **Cookies**

A cookie is data that a site saves in the cache memory of your phone. Cookies are saved until you clear the cache memory. See [Cache memory](#page-146-0) on page [147.](#page-146-0)

While browsing, select **Options <sup>&</sup>gt;** *Other options* **<sup>&</sup>gt;** *Security* **<sup>&</sup>gt;** *Cookie settings*, or in the standby mode, select **Menu <sup>&</sup>gt;** *Web* **<sup>&</sup>gt;** *Settings* **<sup>&</sup>gt;** *Security settings* **<sup>&</sup>gt;** *Cookies*. To allow or prevent the phone from receiving cookies, select *Allow* or *Reject*.

# **Scripts over secure connection**

You can select whether to allow the running of scripts from a secure page. The phone supports WML scripts.

- 1. While browsing, select **Options <sup>&</sup>gt;** *Other options* **<sup>&</sup>gt;** *Security* **<sup>&</sup>gt;** *Script settings*, or in the standby mode, select **Menu <sup>&</sup>gt;** *Web* **<sup>&</sup>gt;** *Settings* **<sup>&</sup>gt;** *Security settings* **<sup>&</sup>gt;** *Scripts over secure connection*.
- 2. To allow the scripts, select *Allow*.

# <span id="page-143-0"></span>**Bookmarks**

You can save page addresses as bookmarks in the phone memory.

1. While browsing, select **Options <sup>&</sup>gt;** *Bookmarks*; or in the standby mode, select **Menu >** *Web* **<sup>&</sup>gt;** *Bookmarks*.
- 2. Scroll to a bookmark, and select it, or press the call key to make a connection to the page associated with the bookmark.
- 3. Select **Options** to view, edit, delete, or send the bookmark; to create a new bookmark; or to save the bookmark to a folder.

Your device may have some bookmarks loaded for sites not affiliated with Nokia. Nokia does not warrant or endorse these sites. If you choose to access them, you should take the same precautions, for security or content, as you would with any Internet site.

#### **Receive a bookmark**

When you have received a bookmark that is sent as a bookmark, *1 bookmark received* is displayed. To save the bookmark, select **Show <sup>&</sup>gt; Save**. To view or delete the bookmark, select **Options <sup>&</sup>gt;** *View* or *Delete*. To discard the bookmark directly after you have received the bookmark, select **Exit <sup>&</sup>gt; OK**.

### **Download files**

To download more tones, images, games, or applications to your phone (network service), select **Menu <sup>&</sup>gt;** *Web* **<sup>&</sup>gt;** *Download links* **<sup>&</sup>gt;** *Tone downloads*, *Graphic downloads*, *Game downloads*, *Video downloads*, *Theme downloads*, or *App. downloads*.

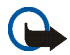

**Important:** Only install and use applications and other software from sources that offer adequate security and protection against harmful software.

### **Service inbox**

The phone is able to receive service messages (pushed messages) sent by your service provider (network service). Service messages are notifications of, for

example, news headlines, and they may contain a text message or an address of a service.

To access the *Service inbox* in the standby mode, when you have received a service message, select **Show**. If you select **Exit**, the message is moved to the *Service inbox*. To access the *Service inbox* later, select **Menu <sup>&</sup>gt;** *Web* **<sup>&</sup>gt;** *Service inbox*.

To access the *Service inbox* while browsing, select **Options <sup>&</sup>gt;** *Other options* **<sup>&</sup>gt;** *Service inbox*. Scroll to the message you want, and to activate the browser and download the marked content, select **Retrieve**. To display detailed information on the service notification, or to delete the message, select **Options <sup>&</sup>gt;** *Details* or *Delete*.

### **Service inbox settings**

Select **Menu >** *Web* **<sup>&</sup>gt;** *Settings* **<sup>&</sup>gt;** *Service inbox settings*.

- To set whether you want to receive service message, select *Service messages* **<sup>&</sup>gt;** *On* or *Off*.
- To set the phone to receive service messages only from content authors approved by the service provider, select *Message filter* **<sup>&</sup>gt;** *On*. To view the list of the approved content authors, select *Trusted channels*.
- To set the phone to automatically activate the browser from the standby mode when the phone has received a service message, select *Automatic connection* **>** *On*. If you select *Off*, the phone activates the browser only after you select *Retrieve* when the phone has received a service message.

### **Cache memory**

A cache is a memory location that is used to store data temporarily. If you have tried to access or have accessed confidential information requiring passwords, empty the cache after each use. The information or services you have accessed is stored in the cache.

To empty the cache:

- While browsing, select **Options <sup>&</sup>gt;** *Other options* **<sup>&</sup>gt;** *Clear the cache*.
- In the standby mode, select **Menu <sup>&</sup>gt;** *Web* **<sup>&</sup>gt;** *Clear the cache*.

### **Browser security**

Security features may be required for some services, such as online banking or shopping. For such connections you need security certificates and possibly a security module, which may be available on your SIM card. For more information, contact your service provider.

### **Security module**

The security module improves security services for applications requiring a browser connection, and allows you to use a digital signature. The security module may contain certificates as well as private and public keys. The certificates are saved in the security module by the service provider.

Select **Menu >** *Web* **<sup>&</sup>gt;** *Settings* **<sup>&</sup>gt;** *Security settings* **<sup>&</sup>gt;** *Security module settings*. Select from the following options:

• *Security module details* to show the security module title, status, manufacturer, and serial number.

- *Module PIN request* to set the phone to ask for the module PIN when using services provided by the security module. Enter the code, and select *On*. To disable the module PIN request, select *Off*.
- *Change module PIN* to change the module PIN, if allowed by the security module. Enter the current module PIN code, then enter the new code twice.
- *Change signing PIN* to change the signing PIN code for the digital signature. Select the signing PIN you want to change, enter the current PIN code, then enter the new code twice.

See also [Access codes](#page-16-0) on page [17](#page-16-0).

#### **Certificates**

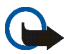

**Important:** Note that even if the use of certificates makes the risks involved in remote connections and software installation considerably smaller, they must be used correctly in order to benefit from increased security. The existence of a certificate does not offer any protection by itself; the certificate manager must contain correct, authentic, or trusted certificates for increased security to be available. Certificates have a restricted lifetime. If Expired certificate or Certificate not valid yet is shown even if the certificate should be valid, check that the current date and time in your device are correct.

Before changing any certificate settings, you must make sure that you really trust the owner of the certificate and that the certificate really belongs to the listed owner.

There are three kinds of certificates: server certificates, authority certificates, and user certificates. You may receive these certificates from your service provider.

Authority certificates and user certificates may also be saved in the security module by the service provider.

To view the list of the authority or user certificates downloaded into your phone, select **Menu >** *Web* **<sup>&</sup>gt;** *Settings* **<sup>&</sup>gt;** *Security settings* **<sup>&</sup>gt;** *Authority certificates* or *User certificates*.

The security indicator  $\mathbb{C}$  is displayed during a connection, if the data transmission between the phone and the content server is encrypted.

The security icon does not indicate that the data transmission between the gateway and the content server (or place where the requested resource is stored) is secure. The service provider secures the data transmission between the gateway and the content server.

### **Digital signature**

You can make digital signatures with your phone if your SIM card has a security module. Using the digital signature can be the same as signing your name to a paper bill, contract, or other document.

To make a digital signature, select a link on a page, for example, the title of the book you want to buy and its price. The text to sign, which may include the amount and date, is shown.

Check that the header text is *Read* and that the digital signature icon  $\mathbf{H}\mathbf{S}$  is shown.

If the digital signature icon does not appear, there is a security breach, and you should not enter any personal data such as your signing PIN.

To sign the text, read all of the text first, and then select **Sign**.

The text may not fit within a single screen. Therefore, make sure to scroll through and read all of the text before signing.

Select the user certificate you want to use. Enter the signing PIN (see [Access](#page-16-0)  [codes](#page-16-0) on page [17\)](#page-16-0), and select **OK**. The digital signature icon disappears, and the service may display a confirmation of your purchase.

### ■ **SIM** services

Your SIM card may provide additional services. You can access this menu only if it is supported by your SIM card. The name and contents of the menu depend on the available services.

> **Note:** For availability, rates and information on using SIM services, contact your SIM card vendor, for example, network operator, service provider or other vendor.

To set the phone to show you the confirmation messages sent between your phone and the network when you are using the SIM services select **Menu <sup>&</sup>gt;** *Settings* **<sup>&</sup>gt;** *Phone* **<sup>&</sup>gt;** *Confirm SIM service actions* **<sup>&</sup>gt;** *Yes*.

Accessing these services may involve sending messages or making a phone call for which you may be charged.

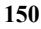

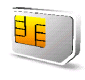

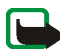

## **7. PC connectivity**

You can send and receive email, and access the Internet when your phone is connected to a compatible PC through an infrared, Bluetooth, or data cable (DKU-2) connection. You can use your phone with a variety of PC connectivity and data communications applications.

### ■ **PC Suite**

With Nokia PC Suite you can synchronize contacts, calendar, notes, and to-do notes between your phone and the compatible PC or a remote Internet server (network service). You may find more information and, PC Suite, at the Nokia Web site at <www.nokia.com/support>.

## ■ **(E)GPRS, HSCSD, and CSD**

With your phone you can use the enhanced GPRS (EGPRS), general packet radio service (GPRS), high speed circuit switched data (HSCSD), and circuit switched data (CSD, *GSM data*) data services.

For availability and subscription to data services, contact your network operator or service provider.

The use of HSCSD services consumes the phone battery faster than normal voice or data calls. You may need to connect the phone to a charger for the duration of data transfer.

See [\(E\)GPRS modem settings](#page-96-0) on page [97](#page-96-0).

### ■ **Data communication applications**

For information on using a data communication application, refer to the documentation provided with it.

Making or answering phone calls during a computer connection is not recommended, as it might disrupt the operation.

For better performance during data calls, place the phone on a stationary surface with the keypad facing downward. Do not move the phone by holding it in your hand during a data call.

## **8. Battery information**

### ■ **Charging and Discharging**

Your device is powered by a rechargeable battery. The full performance of a new battery is achieved only after two or three complete charge and discharge cycles. The battery can be charged and discharged hundreds of times but it will eventually wear out. When the talk and standby times are noticeably shorter than normal, replace the battery. Use only Nokia approved batteries, and recharge your battery only with Nokia approved chargers designated for this device.

Unplug the charger from the electrical plug and the device when not in use. Do not leave a fully charged battery connected to a charger, since overcharging may shorten its lifetime. If left unused, a fully charged battery will lose its charge over time.

Use the battery only for its intended purpose. Never use any charger or battery that is damaged.

Do not short-circuit the battery. Accidental short-circuiting can occur when a metallic object such as a coin, clip, or pen causes direct connection of the positive (+) and negative (- ) terminals of the battery. (These look like metal strips on the battery.) This might happen, for example, when you carry a spare battery in your pocket or purse. Short-circuiting the terminals may damage the battery or the connecting object.

Leaving the battery in hot or cold places, such as in a closed car in summer or winter conditions, will reduce the capacity and lifetime of the battery and its ability to charge. Always try to keep the battery between 15°C and 25°C (59°F and 77°F). A device with a hot or cold battery may not work temporarily, even when the battery is fully charged. Battery performance is particularly limited in temperatures well below freezing.

Do not dispose of batteries in a fire as they may explode. Batteries may also explode if damaged. Dispose of batteries according to local regulations. Please recycle when possible. Do not dispose as household waste.

## **CARE AND MAINTENANCE**

Your device is a product of superior design and craftsmanship and should be treated with care. The suggestions below will help you protect your warranty coverage.

- Keep the device dry. Precipitation, humidity and all types of liquids or moisture can contain minerals that will corrode electronic circuits. If your device does get wet, remove the battery and allow the device to dry completely before replacing it.
- Do not use or store the device in dusty, dirty areas. Its moving parts and electronic components can be damaged.
- Do not store the device in hot areas. High temperatures can shorten the life of electronic devices, damage batteries, and warp or melt certain plastics.
- Do not store the device in cold areas. When the device returns to its normal temperature, moisture can form inside the device and damage electronic circuit boards.
- $\bullet$   $\;$  Do not attempt to open the device other than as instructed in this guide.
- Do not drop, knock, or shake the device. Rough handling can break internal circuit boards and fine mechanics.
- Do not use harsh chemicals, cleaning solvents, or strong detergents to clean the device.
- Do not paint the device. Paint can clog the moving parts and prevent proper operation.
- Use a soft, clean, dry cloth to clean any lenses (such as camera, proximity sensor, and light sensor lenses).
- Use only the supplied or an approved replacement antenna. Unauthorized antennas, modifications, or attachments could damage the device and may violate regulations governing radio devices.
- Use chargers indoors.

• Always create a backup of data you want to keep (such as contacts and calendar notes) before sending your device to a service facility.

All of the above suggestions apply equally to your device, battery, charger, or any enhancement. If any device is not working properly, take it to the nearest authorized service facility for service.

# **ADDITIONAL SAFETY INFORMATION**

Your device and its enhancements may contain small parts. Keep them out of the reach of small children.

#### ■**Operating environment**

Remember to follow any special regulations in force in any area and always switch off your device when its use is prohibited or when it may cause interference or danger. Use the device only in its normal operating positions. This device meets RF exposure guidelines when used either in the normal use position against the ear or when positioned at least 1.5 cm away from the body. When a carry case, belt clip or holder is used for body-worn operation, it should not contain metal and should position the device the above-stated distance from your body.

In order to transmit data files or messages, this device requires a good quality connection to the network. In some cases, transmission of data files or messages may be delayed until such a connection is available. Ensure the above separation distance instructions are followed until the transmission is completed.

### ■ **Medical devices**

Operation of any radio transmitting equipment, including wireless phones, may interfere with the functionality of inadequately protected medical devices. Consult a physician or the manufacturer of the medical device to determine if they are adequately shielded from external RF energy or if you have any questions. Switch off your device in health care facilities when any regulations posted in these areas instruct you to do so. Hospitals or health care facilities may be using equipment that could be sensitive to external RF energy.

#### **Pacemakers**

Pacemaker manufacturers recommend that a minimum separation of 6 in. (15.3 cm) be maintained between a wireless phone and a pacemaker to avoid potential interference with the pacemaker. These recommendations are consistent with the independent research by and recommendations of Wireless Technology Research. Persons with pacemakers should:

- always keep the device more than 6 in. (15.3 cm) from their pacemaker when the device is switched on;
- not carry the device in a breast pocket; and
- hold the device to the ear opposite the pacemaker to minimise the potential for interference.

If you have any reason to suspect that interference is taking place, switch off your device immediately.

### **Hearing aids**

Some digital wireless devices may interfere with some hearing aids. If interference occurs, consult your service provider.

### ■ **Vehicles**

RF signals may affect improperly installed or inadequately shielded electronic systems in motor vehicles such as electronic fuel injection systems, electronic antiskid (antilock) braking systems, electronic speed control systems, air bag systems. For more information, check with the manufacturer or its representative of your vehicle or any equipment that has been added.

Only qualified personnel should service the device, or install the device in a vehicle. Faulty installation or service may be dangerous and may invalidate any warranty that may apply to the device. Check regularly that all wireless device equipment in your vehicle is mounted and operating properly. Do not store or carry flammable liquids, gases, or explosive materials in the same compartment as the device, its parts, or enhancements. For vehicles equipped with an air bag, remember that air bags inflate with great force. Do not place objects, including installed or portable wireless equipment in the area over the air bag or in the air bag deployment area. If in-vehicle wireless equipment is improperly installed and the air bag inflates, serious injury could result.

### ■ **Airplanes**

Using your device while flying in aircraft may be prohibited. Switch off your device before boarding an aircraft. The use of wireless teledevices in an aircraft may be dangerous to the operation of the aircraft, disrupt the wireless telephone network, and may be illegal.

### ■ **Potentially explosive environments**

Switch off your device when in any area with a potentially explosive atmosphere and obey all signs and instructions. Potentially explosive atmospheres include areas where you would normally be advised to turn off your vehicle engine. Sparks in such areas could cause an explosion or fire resulting in bodily injury or even death. Switch off the device at refuelling points such as near gas pumps at service stations. Observe restrictions on the use of radio equipment in fuel depots, storage, and distribution areas, chemical plants or where blasting operations are in progress. Areas with a potentially explosive atmosphere are often but not always clearly marked. They include below deck on boats, chemical transfer or storage facilities, vehicles using liquefied petroleum gas (such as propane or butane), and areas where the air contains chemicals or particles such as grain, dust or metal powders.

### ■ **Emergency calls**

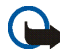

**Important:** Wireless phones, including this device, operate using radio signals, wireless networks, landline networks, and user-programmed functions. Because of this, connections in all conditions cannot be guaranteed. You should never rely solely on any wireless device for essential communications like medical emergencies.

#### **To make an emergency call:**

- 1. If the device is not on, switch it on. Check for adequate signal strength. Some networks may require that a valid SIM card is properly inserted in the device.
- 2. Press the end key as many times as needed to clear the display and ready the device for calls.
- 3. Key in the official emergency number for your present location. Emergency numbers vary by location.
- 4. Press the call key.

If certain features are in use, you may first need to turn those features off before you can make an emergency call. If the device is in offline or flight mode you must change the profile to activate the phone function before you can make an emergency call. Consult this guide or your service provider for more information.

When making an emergency call, give all the necessary information as accurately as possible. Your wireless device may be the only means of communication at the scene of an accident. Do not end the call until given permission to do so.

#### ■ **Certification information (SAR)** THIS DEVICE MEETS INTERNATIONAL GUIDELINES FOR EXPOSURE TO RADIO WAVES

Your mobile device is a radio transmitter and receiver. It is designed and manufactured not to exceed the limits for exposure to radio frequency (RF) recommended by international guidelines (ICNIRP). These limits are part of comprehensive guidelines and establish permitted levels of RF energy for the general population. The guidelines were developed by independent scientific organisations through periodic and thorough evaluation of scientific studies. The guidelines include a substantial safety margin designed to assure the safety of all persons, regardless of age and health.

The exposure standard for mobile devices employs a unit of measurement known as the Specific Absorption Rate, or SAR. The SAR limit stated in the international guidelines is 2.0 W/kg\*. Tests for SAR are conducted using standard operating positions with the device transmitting at its highest certified power level in all tested frequency bands. Although the SAR is determined at the highest certified power level, the actual SAR of the device while operating can be well below the maximum value. This is because the device is designed to operate at multiple power levels so as to use only the power required to reach the network. In general, the closer you are to a base station, the lower the power output of the device.

The highest SAR value for this device when tested for use at the ear is 0.70 W/kg.

This device meets RF exposure guidelines when used either in the normal use position against the ear or when positioned at least 1.5 cm away from the body. When a carry case, belt clip or holder is used for body-worn operation, it should not contain metal and should position the product at least 1.5 cm away from your body.

In order to transmit data files or messages, this device requires a quality connection to the network. In some cases, transmission of data files or messages may be delayed until such a connection is available. Ensure the above separation distance instructions are followed until the transmission is completed.

\* The SAR limit for mobile devices used by the public is 2.0 watts/kilogram (W/kg) averaged over ten grams of body tissue. The guidelines incorporate a substantial margin of safety to give additional protection for the public and to account for any variations in measurements. SAR values may vary depending on national reporting requirements and the network band. For SAR information in other regions please look under product information at www.nokia.com.